## Attribut:Step Content

This is a property of type [Text.](https://rennesmetropole.dokit.app/wiki/Sp%25C3%25A9cial:Types/Texte)

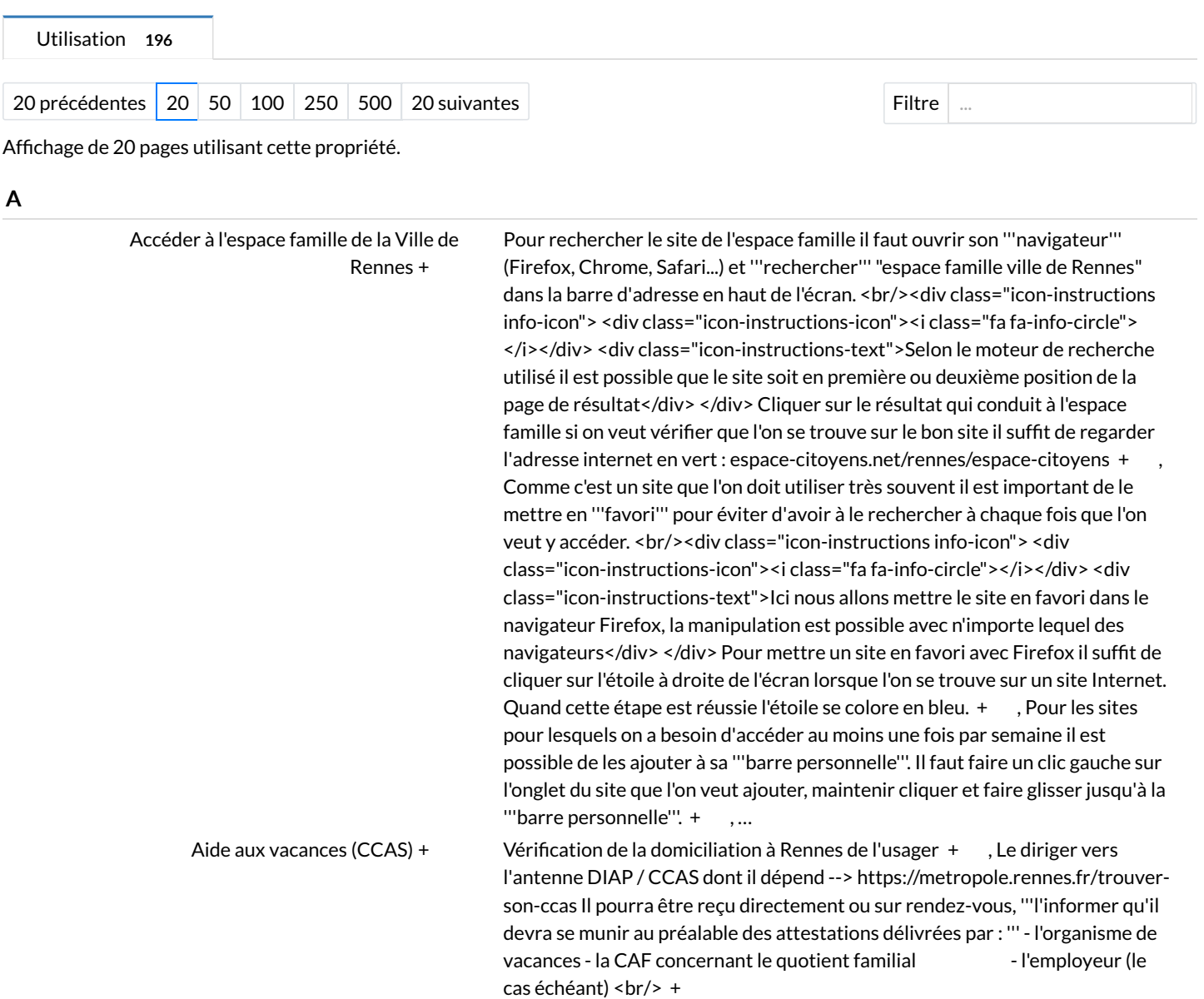

Aider un usager à paramétrer son premier [smartphone](https://rennesmetropole.dokit.app/wiki/Aider_un_usager_%25C3%25A0_param%25C3%25A9trer_son_premier_smartphone) [+](https://rennesmetropole.dokit.app/wiki/Sp%25C3%25A9cial:Parcourir/:Aider-20un-20usager-20%25C3%25A0-20param%25C3%25A9trer-20son-20premier-20smartphone)

<div class="icon-instructions info-icon"> <div class="icon-instructions-icon"> <i class="fa fa-info-circle"></i></div> <div class="icon-instructionstext">Cette étape est utile car elle permet de sensibiliser l'usager aux questions de confidentialité. Aucune des modifications de cette étape n'affecte le fonctionnement normal de l'outil. C'est aussi une étape utile pour les usagers possédant un petit forfait à maitriser.</div> </div> Aller dans les '''paramètres du téléphone''' Ouvrir la rubrique '''Google''' Cliquer sur '''Gérer votre compte Google" Dans Confidentialité et personnalisation cliquer sur "'Gérer vos données et votre vie privée'" <br/>br/> [+](https://rennesmetropole.dokit.app/w/index.php?title=Sp%25C3%25A9cial:Recherche_par_propri%25C3%25A9t%25C3%25A9&x=%253AStep-20Content%252F-3Cdiv-20class%253D%2522icon-2Dinstructions-20info-2Dicon%2522-3E-0A-3Cdiv-20class%253D%2522icon-2Dinstructions-2Dicon%2522-3E-3Ci-20class%253D%2522fa-20fa-2Dinfo-2Dcircle%2522-3E-3C-2Fi-3E-3C-2Fdiv-3E-0A-3Cdiv-20class%253D%2522icon-2Dinstructions-2Dtext%2522-3ECette-20%25C3%25A9tape-20est-20utile-20car-20elle-20permet-20de-20sensibiliser-20l%2527usager-20aux-20questions-20de-20confidentialit%25C3%25A9.-20Aucune-20des-20modifications-20de-20cette-20%25C3%25A9tape-20n%2527affecte-20le-20fonctionnement-20normal-20de-20l%2527outil.-20-0AC%2527est-20aussi-20une-20%25C3%25A9tape-20utile-20pour-20les-20usagers-20poss%25C3%25A9dant-20un-20petit-20forfait-20%25C3%25A0-20maitriser.-3C-2Fdiv-3E-0A-3C-2Fdiv-3E-0A-0A-0AAller-20dans-20les-20-27-27%2527param%25C3%25A8tres-20du-20t%25C3%25A9l%25C3%25A9phone-27-27%2527-0A-0AOuvrir-20la-20rubrique-20-27-27%2527Google-27-27%2527-0A-0ACliquer-20sur-20-27-27%2527G%25C3%25A9rer-20votre-20compte-20Google-27-27%2527-20-0A-0ADans-20Confidentialit%25C3%25A9-20et-20personnalisation-20cliquer-20sur-20-27-27%2527G%25C3%25A9rer-20vos-20donn%25C3%25A9es-20et-20votre-20vie-20priv%25C3%25A9e-27-27%2527-0A-0A-3Cbr-2F-3E) , <div class="iconinstructions idea-icon"> <div class="icon-instructions-icon"><i class="fa falightbulb-o"></i></div> <div class="icon-instructions-text">Cette étape est souvent perçue comme une étape récréative pour l'usager. Il est possible de se rendre compte qu'on maitrise beaucoup d'aspect de la machine. C'est aussi un moyen de s'approprier sans enjeu l'outil.</div> </div> Il peut être assez frustrant dans l'apprentissage de se retrouver bloqué parce que l'écran s'éteint trop souvent (avec un code à taper pour le déverrouillage). Idem si les caractères du texte sont trop petits. Aller dans les paramètres du téléphone Vérifier en priorité les rubriques suivantes : \*Affichage \*Ecran de verrouillage <div class="icon-instructions info-icon"> <div class="icon-instructions-icon"> <i class="fa fa-info-circle"></i></div> <div class="icon-instructions-text">A cette étape il est possible qu'en fonction de la marque du téléphone les termes et rubriques soient différentes.</div> </div> [+](https://rennesmetropole.dokit.app/w/index.php?title=Sp%25C3%25A9cial:Recherche_par_propri%25C3%25A9t%25C3%25A9&x=%253AStep-20Content%252F-3Cdiv-20class%253D%2522icon-2Dinstructions-20idea-2Dicon%2522-3E-0A-3Cdiv-20class%253D%2522icon-2Dinstructions-2Dicon%2522-3E-3Ci-20class%253D%2522fa-20fa-2Dlightbulb-2Do%2522-3E-3C-2Fi-3E-3C-2Fdiv-3E-0A-3Cdiv-20class%253D%2522icon-2Dinstructions-2Dtext%2522-3ECette-20%25C3%25A9tape-20est-20souvent-20per%25C3%25A7ue-20comme-20une-20%25C3%25A9tape-20r%25C3%25A9cr%25C3%25A9ative-20pour-20l%2527usager.-20Il-20est-20possible-20de-20se-20rendre-20-20compte-20qu%2527on-20maitrise-20beaucoup-20d%2527aspect-20de-20la-20machine.-20C%2527est-20aussi-20un-20moyen-20de-20s%2527approprier-20sans-20enjeu-20l%2527outil.-3C-2Fdiv-3E-0A-3C-2Fdiv-3E-0A-0A-0AIl-20peut-20%25C3%25AAtre-20assez-20frustrant-20dans-20l%2527apprentissage-20de-20se-20retrouver-20bloqu%25C3%25A9-20parce-20que-20l%2527%25C3%25A9cran-20s%2527%25C3%25A9teint-20trop-20souvent-20%2528avec-20un-20code-20%25C3%25A0-20taper-20pour-20le-20d%25C3%25A9verrouillage%2529.-20Idem-20si-20les-20caract%25C3%25A8res-20du-20texte-20sont-20trop-20petits.-20-0A-0A-0AAller-20dans-20les-20param%25C3%25A8tres-20du-20t%25C3%25A9l%25C3%25A9phone-0A-0AV%25C3%25A9rifier-20en-20priorit%25C3%25A9-20les-20rubriques-20suivantes-20%253A-20-0A-0A%252AAffichage-0A%252AEcran-20de-20verrouillage-0A-3Cdiv-20class%253D%2522icon-2Dinstructions-20info-2Dicon%2522-3E-0A-3Cdiv-20class%253D%2522icon-2Dinstructions-2Dicon%2522-3E-3Ci-20class%253D%2522fa-20fa-2Dinfo-2Dcircle%2522-3E-3C-2Fi-3E-3C-2Fdiv-3E-0A-3Cdiv-20class%253D%2522icon-2Dinstructions-2Dtext%2522-3EA-20cette-20%25C3%25A9tape-20il-20est-20possible-20qu%2527en-20fonction-20de-20la-20marque-20du-20t%25C3%25A9l%25C3%25A9phone-20les-20termes-20et-20rubriques-20soient-20diff%25C3%25A9rentes.-3C-2Fdiv-3E-0A-3C-2Fdiv-3E) , La question de l'abonnement est très importante. L'usager peut manquer d'information à ce sujet. <br/>>br/><div class="icon-instructions info-icon"> <div class="iconinstructions-icon"><i class="fa fa-info-circle"></i>></div><div class="iconinstructions-text">Exemple : Madame X s'est abonné chez l'opérateur historique du forfait à 2€. Elle pense avoir internet sur son mobile (c'est marqué sur son contrat : 50 MO), alors elle décide de regarder une vidéo sur Youtube pour tester. La vidéo ne se bloque pas mais elle reçoit une grosse facture le mois suivant. (Chez cet opérateur au-delà des 50 MO chaque MO supplémentaire est à 0,05 soit le giga à 50 euros) A l'inverse Monsieur T est effrayé par le hors-forfait, il paye chez un autre opérateur 50 euros d'abonnement mobile par mois en vérifiant son compte client il a 100 GO par mois de data.</div> </div> L'opérateur Orange met à disposition un outil" [https://reglette.orange.fr/ La réglette Orange]" qui permet d'estimer sa consommation mensuelle de data. [+](https://rennesmetropole.dokit.app/w/index.php?title=Sp%25C3%25A9cial:Recherche_par_propri%25C3%25A9t%25C3%25A9&x=%253AStep-20Content%252FLa-20question-20de-20l%25E2%2580%2599abonnement-20est-20tr%25C3%25A8s-20importante.-20-0A-0AL%25E2%2580%2599usager-20peut-20manquer-20d%25E2%2580%2599information-20%25C3%25A0-20ce-20sujet.-20-0A-0A-3Cbr-2F-3E-3Cdiv-20class%253D%2522icon-2Dinstructions-20info-2Dicon%2522-3E-0A-3Cdiv-20class%253D%2522icon-2Dinstructions-2Dicon%2522-3E-3Ci-20class%253D%2522fa-20fa-2Dinfo-2Dcircle%2522-3E-3C-2Fi-3E-3C-2Fdiv-3E-0A-3Cdiv-20class%253D%2522icon-2Dinstructions-2Dtext%2522-3EExemple-20%253A-0A-0AMadame-20X-20s%25E2%2580%2599est-20abonn%25C3%25A9-20chez-20l%25E2%2580%2599op%25C3%25A9rateur-20historique-20du-20forfait-20%25C3%25A0-202%25E2%2582%25AC.-0AElle-20pense-20avoir-20internet-20sur-20son-20mobile-20%2528c%25E2%2580%2599est-20marqu%25C3%25A9-20sur-20son-20contrat-20%253A-2050-20MO%2529%252C-20alors-20elle-20d%25C3%25A9cide-20de-20regarder-20une-20vid%25C3%25A9o-20sur-20Youtube-20pour-20tester.-20-0ALa-20vid%25C3%25A9o-20ne-20se-20bloque-20pas-20mais-20elle-20re%25C3%25A7oit-20une-20grosse-20facture-20le-20mois-20suivant.-0A-0A%2528Chez-20cet-20op%25C3%25A9rateur-20au-2Ddel%25C3%25A0-20des-2050-20MO-20chaque-20MO-20suppl%25C3%25A9mentaire-20est-20%25C3%25A0-200%252C05-20soit-20le-20giga-20%25C3%25A0-2050-20euros%2529-0A-0AA-20l%25E2%2580%2599inverse-20Monsieur-20T-20est-20effray%25C3%25A9-20par-20le-20hors-2Dforfait%252C-20il-20paye-20chez-20un-20autre-20op%25C3%25A9rateur-2050-20euros-20d%25E2%2580%2599abonnement-20mobile-20par-20mois-20en-20v%25C3%25A9rifiant-20son-20compte-20client-20il-20a-20100-20GO-20par-20mois-20de-20data.-3C-2Fdiv-3E-0A-3C-2Fdiv-3E-0A-0AL%2527op%25C3%25A9rateur-20Orange-20met-20%25C3%25A0-20disposition-20un-20outil-20%2522-5Bhttps%253A-2F-2Freglette.orange.fr-2F-20La-20r%25C3%25A9glette-20Orange-5D%2522-20qui-20permet-20d%2527estimer-20sa-20consommation-20mensuelle-20de-20data.) Allumer un [ordinateur](https://rennesmetropole.dokit.app/wiki/Allumer_un_ordinateur_portable) portable [+](https://rennesmetropole.dokit.app/wiki/Sp%25C3%25A9cial:Parcourir/:Allumer-20un-20ordinateur-20portable) Il vous faut : - 1 ordinateur portable - 1 chargeur - 1 souris - 1 câble réseau internet [+](https://rennesmetropole.dokit.app/wiki/Sp%25C3%25A9cial:Recherche_par_propri%25C3%25A9t%25C3%25A9/:Step-20Content/Il-20vous-20faut-20:-20-0A-0A-2D-201-20ordinateur-20portable-0A-0A-2D-201-20chargeur-0A-0A-2D-201-20souris-0A-0A-2D-201-20c%25C3%25A2ble-20r%25C3%25A9seau-20internet) , Il ne vous reste plus qu'à saisir vos identifiants (nom et mot de

 $\mathsf{C}$ 

Changer le regard des agents des pouvoirs publics vis à vis des personnes [transgenre](https://rennesmetropole.dokit.app/wiki/Changer_le_regard_des_agents_des_pouvoirs_publics_vis_%25C3%25A0_vis_des_personnes_transgenre) [+](https://rennesmetropole.dokit.app/wiki/Sp%25C3%25A9cial:Parcourir/:Changer-20le-20regard-20des-20agents-20des-20pouvoirs-20publics-20vis-20%25C3%25A0-20vis-20des-20personnes-20transgenre)

BLABLA [+](https://rennesmetropole.dokit.app/wiki/Sp%25C3%25A9cial:Recherche_par_propri%25C3%25A9t%25C3%25A9/:Step-20Content/BLABLA)

passe) [+](https://rennesmetropole.dokit.app/wiki/Sp%25C3%25A9cial:Recherche_par_propri%25C3%25A9t%25C3%25A9/:Step-20Content/Il-20ne-20vous-20reste-20plus-20qu%2527%25C3%25A0-20saisir-20vos-20identifiants-20(nom-20et-20mot-20de-20passe))

Choisir et affecter une licence à votre mode [d'emploi](https://rennesmetropole.dokit.app/wiki/Choisir_et_affecter_une_licence_%25C3%25A0_votre_mode_d%2527emploi) [+](https://rennesmetropole.dokit.app/wiki/Sp%25C3%25A9cial:Parcourir/:Choisir-20et-20affecter-20une-20licence-20%25C3%25A0-20votre-20mode-20d%2527emploi)

Rendues célèbres par wikipedia, un des sites les plus consultés dans le monde, ces licences permettent rapidement et facilement de partager vos travaux, fichiers, modes d'emplois dans le bien commun. Pour cela, nous vous proposons de comprendre les licences proposées sur ce site, et les sigles correspondants : \*'''CC''' = '''Creative Commons''' - mise dans le bien commun \*'''BY'''='''Mention obligatoire du ou des auteurs''' (BY)\*'''SA'''= '''Share Alike''' - réutilisation avec mêmes conditions de partage pour les copies et variantes et "adaptations"\*'''NC'''=comme '''Non Commercial'''. Interdit l'usage commercial de la création. Permet par contre la conclusion de contrats de cession de droits au bénéfice des auteurs pour activer ces usages, tout en laissant le contenu partagé.\*'''ND'''='''Non Derivative'''. Interdit la création de variantes et adaptations : et donc la création ne peut faire l'objet d'adaptations sans accord de l'auteur. Il existe aussi ici un [https://creativecommons.org/choose/?lang=fr outil en ligne d'affectation de licences creative commons] qui va vous indiquer la licence qui correspond à ce que vous avez choisi. <br/>br/> [+](https://rennesmetropole.dokit.app/w/index.php?title=Sp%25C3%25A9cial:Recherche_par_propri%25C3%25A9t%25C3%25A9&x=%253AStep-20Content%252FRendues-20c%25C3%25A9l%25C3%25A8bres-20par-20wikipedia%252C-20un-20des-20sites-20les-20plus-20consult%25C3%25A9s-20dans-20le-20monde%252C-20ces-20licences-20permettent-20rapidement-20et-20facilement-20de-20partager-20vos-20travaux%252C-20fichiers%252C-20modes-20d%2527emplois-20dans-20le-20bien-20commun.-20Pour-20cela%252C-20nous-20vous-20proposons-20de-20comprendre-20les-20licences-20propos%25C3%25A9es-20sur-20ce-20site%252C-20et-20les-20sigles-20correspondants-20%253A-20-20-20-20-0A-0A%252A-27-27%2527CC-27-27%2527-20%253D-20-27-27%2527Creative-20Commons-27-27%2527-20-20-2D-20mise-20dans-20le-20bien-20commun-0A%252A-27-27%2527BY-27-27%2527%253D-27-27%2527Mention-20obligatoire-20du-20ou-20des-20auteurs-27-27%2527-20%2528BY%2529-0A%252A-27-27%2527SA-27-27%2527%253D-20-27-27%2527Share-20Alike-27-27%2527-20-2D-20r%25C3%25A9utilisation-20avec-20m%25C3%25AAmes-20conditions-20de-20partage-20pour-20les-20copies-20et-20variantes-20et-20%2522adaptations%2522-0A%252A-27-27%2527NC-27-27%2527%253Dcomme-20-27-27%2527Non-20Commercial-27-27%2527.-20Interdit-20l%2527usage-20commercial-20de-20la-20cr%25C3%25A9ation.-20Permet-20par-20contre-20la-20conclusion-20de-20contrats-20de-20cession-20de-20droits-20au-20b%25C3%25A9n%25C3%25A9fice-20des-20auteurs-20pour-20activer-20ces-20usages%252C-20tout-20en-20laissant-20le-20contenu-20partag%25C3%25A9.-0A%252A-27-27%2527ND-27-27%2527%253D-27-27%2527Non-20Derivative-27-27%2527.-20Interdit-20la-20cr%25C3%25A9ation-20de-20variantes-20et-20adaptations-20%253A-20et-20donc-20la-20cr%25C3%25A9ation-20ne-20peut-20faire-20l%2527objet-20d%2527adaptations-20sans-20accord-20de-20l%2527auteur.-0A-0AIl-20existe-20aussi-20ici-20un-20-5Bhttps%253A-2F-2Fcreativecommons.org-2Fchoose-2F-3Flang%253Dfr-20outil-20en-20ligne-20d%2527affectation-20de-20licences-20creative-20commons-5D-20qui-20va-20vous-20indiquer-20la-20licence-20qui-20correspond-20%25C3%25A0-20ce-20que-20vous-20avez-20choisi.-0A-0A-3Cbr-2F-3E) , Nous recommandons l'usage par défaut de la licence : '''CC-BY-SA''' qui est la combinaison autorisant le partage, la création d'adaptations, avec mention des auteurs et affectation des mêmes condtions de partage pour les adaptations. Si vous souhaitez tirer un jour un bénéfice en attribuant un usage commercial par contrat , prenez la licence '''CC-BY-SA-NC''' qui interdit cet usage par défaut. L'intérêt de ne pas interdire l'usage commercial, c'est de permettre à des projets (notamment d'Economie Sociale et Solidaire) d'intégrer vos contenus dans leur proposition et donc de faire vivre des personnes tout en propageant l'usage des contenus. [+](https://rennesmetropole.dokit.app/w/index.php?title=Sp%25C3%25A9cial:Recherche_par_propri%25C3%25A9t%25C3%25A9&x=%253AStep-20Content%252FNous-20recommandons-20l%2527usage-20par-20d%25C3%25A9faut-20de-20la-20licence-20%253A-0A-0A-27-27%2527CC-2DBY-2DSA-27-27%2527-20qui-20est-20la-20combinaison-20autorisant-20le-20partage%252C-20la-20cr%25C3%25A9ation-20d%2527adaptations%252C-20avec-20mention-20des-20auteurs-20et-20affectation-20des-20m%25C3%25AAmes-20condtions-20de-20partage-20pour-20les-20adaptations.-0A-0ASi-20vous-20souhaitez-20tirer-20un-20jour-20un-20b%25C3%25A9n%25C3%25A9fice-20en-20attribuant-20un-20usage-20commercial-20par-20contrat-20%252C-20prenez-20la-20licence-20-27-27%2527CC-2DBY-2DSA-2DNC-27-27%2527-20qui-20interdit-20cet-20usage-20par-20d%25C3%25A9faut.-0A-0AL%2527int%25C3%25A9r%25C3%25AAt-20de-20ne-20pas-20interdire-20l%2527usage-20commercial%252C-20c%2527est-20de-20permettre-20%25C3%25A0-20des-20projets-20%2528notamment-20d%2527Economie-20Sociale-20et-20Solidaire%2529-20d%2527int%25C3%25A9grer-20vos-20contenus-20dans-20leur-20proposition-20et-20donc-20de-20faire-20vivre-20des-20personnes-20tout-20en-20propageant-20l%2527usage-20des-20contenus.) ,\*'''Tout auteur possède de manière inaliénable la propriété intellectuelle de son oeuvre'''. Il peut la céder par contrat à son employeur sur ce qu'il créée sur son temps de travail , ou la conserver à titre exclusif et concéder des droits de diffusion, d'usages, sur la base de cette propriété.\*Il est aussi possible de participer à des projets de partage des contenus dans le bien commun de l'humanité "'en affectant à votre création une licence légale qui définit les limites et les droits d'usage de ce que vous partagez.'''\*'''Une licence''', affectée par l'auteur à sa création, '''permet''' à la fois de "libérer vos contenus" en autorisant leur utilisation et rediffusion, et de "'définir ce que vous autorisez"', par exemple la création de variantes, l'utilisation à usage commercial...\*'''Ce site a pour vocation le partage de "recettes" dans le bien commun'''. Il ne permet pas l'affectation de copyright aux modes d'emplois. Il propose un éventail de licences dédiées au partage légal de ce qui est publié, pour faciliter la réutilisation et la circulation des actions, médiations et "recettes"

[Commander](https://rennesmetropole.dokit.app/wiki/Commander_un_drive_-_ses_courses_en_ligne) un drive - ses courses en ligne [+](https://rennesmetropole.dokit.app/wiki/Sp%25C3%25A9cial:Parcourir/:Commander-20un-20drive-20-2D-20ses-20courses-20en-20ligne) - Saisir le nom de l'application coursesu dans la barre de recherche et appuyer sur entrée - Cliquer sur le symbole nuage à droite ou l'onglet obtenir [+](https://rennesmetropole.dokit.app/wiki/Sp%25C3%25A9cial:Recherche_par_propri%25C3%25A9t%25C3%25A9/:Step-20Content/-2D-20Saisir-20le-20nom-20de-20l%2527application-20coursesu-20dans-20la-20barre-20de-20recherche-20et-20appuyer-20sur-20entr%25C3%25A9e-0A-0A-2D-20Cliquer-20sur-20le-20symbole-20nuage-20%25C3%25A0-20droite-20ou-20l%2527onglet-20obtenir) , - Cliquer sur le symbole nuage - Patienter pendant le téléchargement- Cliquer sur ouvrir  $+$ , Cliquer sur continuer sans me connecter  $+$ 

documentées. [+](https://rennesmetropole.dokit.app/w/index.php?title=Sp%25C3%25A9cial:Recherche_par_propri%25C3%25A9t%25C3%25A9&x=%253AStep-20Content%252F%252A-27-27%2527Tout-20auteur-20poss%25C3%25A8de-20de-20mani%25C3%25A8re-20inali%25C3%25A9nable-20la-20propri%25C3%25A9t%25C3%25A9-20intellectuelle-20de-20son-20oeuvre-27-27%2527.-20Il-20peut-20la-20c%25C3%25A9der-20par-20contrat-20%25C3%25A0-20son-20employeur-20sur-20ce-20qu%2527il-20cr%25C3%25A9%25C3%25A9e-20sur-20son-20temps-20de-20travail-20%252C-20ou-20la-20conserver-20%25C3%25A0-20titre-20exclusif-20et-20conc%25C3%25A9der-20des-20droits-20de-20diffusion%252C-20d%2527usages%252C-20sur-20la-20base-20de-20cette-20propri%25C3%25A9t%25C3%25A9.-0A%252AIl-20est-20aussi-20possible-20de-20participer-20%25C3%25A0-20des-20projets-20de-20partage-20des-20contenus-20dans-20le-20bien-20commun-20de-20l%2527humanit%25C3%25A9-20-27-27%2527en-20affectant-20%25C3%25A0-20votre-20cr%25C3%25A9ation-20une-20licence-20l%25C3%25A9gale-20qui-20d%25C3%25A9finit-20les-20limites-20et-20les-20droits-20d%2527usage-20de-20ce-20que-20vous-20partagez.-27-27%2527-0A%252A-27-27%2527Une-20licence-27-27%2527%252C-20affect%25C3%25A9e-20par-20l%2527auteur-20%25C3%25A0-20sa-20cr%25C3%25A9ation%252C-20-27-27%2527permet-27-27%2527-20%25C3%25A0-20la-20fois-20de-20%2522lib%25C3%25A9rer-20vos-20contenus%2522-20en-20autorisant-20leur-20utilisation-20et-20rediffusion%252C-20et-20de-20-27-27%2527d%25C3%25A9finir-20ce-20que-20vous-20autorisez-27-27%2527%252C-20par-20exemple-20la-20cr%25C3%25A9ation-20de-20variantes%252C-20l%2527utilisation-20%25C3%25A0-20usage-20commercial...-0A%252A-27-27%2527Ce-20site-20a-20pour-20vocation-20le-20partage-20de-20%2522recettes%2522-20dans-20le-20bien-20commun-27-27%2527.-20Il-20ne-20permet-20pas-20l%2527affectation-20de-20copyright-20aux-20modes-20d%2527emplois.-20Il-20propose-20un-20%25C3%25A9ventail-20de-20licences-20d%25C3%25A9di%25C3%25A9es-20au-20partage-20l%25C3%25A9gal-20de-20ce-20qui-20est-20publi%25C3%25A9%252C-20pour-20faciliter-20la-20r%25C3%25A9utilisation-20et-20la-20circulation-20des-20actions%252C-20m%25C3%25A9diations-20et-20%2522recettes%2522-20document%25C3%25A9es.) , […](https://rennesmetropole.dokit.app/wiki/Sp%25C3%25A9cial:Propri%25C3%25A9t%25C3%25A9s_de_la_page/Choisir-20et-20affecter-20une-20licence-20%25C3%25A0-20votre-20mode-20d%2527emploi::Step-20Content)

[Comment](https://rennesmetropole.dokit.app/wiki/Comment_cr%25C3%25A9er_vos_modes_d%2527emploi_%25C3%25A0_l%2527aide_de_ce_site_internet) créer vos modes d'emploi à l'aide de ce site internet [+](https://rennesmetropole.dokit.app/wiki/Sp%25C3%25A9cial:Parcourir/:Comment-20cr%25C3%25A9er-20vos-20modes-20d%2527emploi-20%25C3%25A0-20l%2527aide-20de-20ce-20site-20internet)

Comment diffuser du contenu numérique depuis son [smartphone](https://rennesmetropole.dokit.app/wiki/Comment_diffuser_du_contenu_num%25C3%25A9rique_depuis_son_smartphone_ou_sa_tablette) ou sa tablette [+](https://rennesmetropole.dokit.app/wiki/Sp%25C3%25A9cial:Parcourir/:Comment-20diffuser-20du-20contenu-20num%25C3%25A9rique-20depuis-20son-20smartphone-20ou-20sa-20tablette)

A ce stade '''vous avez des notes manuscrites ou tapées sur ordinateur, des photographies, des sons, des vidéos.''' '''Il faut importer les illustrations, documents ou éléments d'information dans le répertoire du mode d'emploi créé dans l 'ordinateur à l'aide d'un câble USB, via courrier électronique, service de téléchargement. .''' Souvent les appareils donnent des noms étranges aux fichiers médias. "'N'hésitez-pas à les renommer pour bien les retrouver et voir ce qui correspond aux étapes.''' '''Vous avez maintenant sur votre ordinateur des photographies, et dans votre tête (voire sur papier libre) une idée des étapes principales de réalisation.''' '''Vous allez pouvoir saisir votre mode d'emploi sur internet !''' [+](https://rennesmetropole.dokit.app/w/index.php?title=Sp%25C3%25A9cial:Recherche_par_propri%25C3%25A9t%25C3%25A9&x=%253AStep-20Content%252FA-20ce-20stade-20-27-27%2527vous-20avez-20des-20notes-20manuscrites-20ou-20tap%25C3%25A9es-20sur-20ordinateur%252C-20des-20photographies%252C-20des-20sons%252C-20des-20vid%25C3%25A9os.-27-27%2527-20-0A-0A-0A-27-27%2527Il-20faut-20importer-20les-20illustrations%252C-20documents-20ou-20%25C3%25A9l%25C3%25A9ments-20d%2527information-20dans-20le-20r%25C3%25A9pertoire-20du-20mode-20d%2527emploi-20cr%25C3%25A9%25C3%25A9-20dans-20l-20%2527ordinateur-20%25C3%25A0-20l%2527aide-20d%2527un-20c%25C3%25A2ble-20USB%252C-20via-20courrier-20%25C3%25A9lectronique%252C-20service-20de-20t%25C3%25A9l%25C3%25A9chargement.-20.-27-27%2527-0A-0ASouvent-20les-20appareils-20donnent-20des-20noms-20%25C3%25A9tranges-20aux-20fichiers-20m%25C3%25A9dias.-20-27-27%2527N%2527h%25C3%25A9sitez-2Dpas-20%25C3%25A0-20les-20renommer-20pour-20bien-20les-20retrouver-20et-20voir-20ce-20qui-20correspond-20aux-20%25C3%25A9tapes.-27-27%2527-0A-0A-27-27%2527Vous-20avez-20maintenant-20sur-20votre-20ordinateur-20des-20photographies%252C-20et-20dans-20votre-20t%25C3%25AAte-20%2528voire-20sur-20papier-20libre%2529-20une-20id%25C3%25A9e-20des-20%25C3%25A9tapes-20principales-20de-20r%25C3%25A9alisation.-27-27%2527-0A-0A-27-27%2527Vous-20allez-20pouvoir-20saisir-20votre-20mode-20d%2527emploi-20sur-20internet-20%2521-27-27%2527) ,\*'''Relisez le découpage de votre tuto''' et les intitulés des étapes.\*'''Vous pouvez supprimer toute étape, modifier son intitulé et intercaler une nouvelle étape à l'aide des icônes situées en haut à droite de chaque bloc "étape".'''\*'''Enregistrez en bas à droite de la page.''' [+](https://rennesmetropole.dokit.app/wiki/Sp%25C3%25A9cial:Recherche_par_propri%25C3%25A9t%25C3%25A9/:Step-20Content/*-27-27%2527Relisez-20le-20d%25C3%25A9coupage-20de-20votre-20tuto-27-27%2527-20et-20les-20intitul%25C3%25A9s-20des-20%25C3%25A9tapes.-0A*-27-27%2527Vous-20pouvez-20supprimer-20toute-20%25C3%25A9tape,-20modifier-20son-20intitul%25C3%25A9-20et-20intercaler-20une-20nouvelle-20%25C3%25A9tape-20%25C3%25A0-20l%2527aide-20des-20ic%25C3%25B4nes-20situ%25C3%25A9es-20en-20haut-20%25C3%25A0-20droite-20de-20chaque-20bloc-20%2522%25C3%25A9tape%2522.-27-27%2527-0A*-27-27%2527Enregistrez-20en-20bas-20%25C3%25A0-20droite-20de-20la-20page.-27-27%2527) , '''Pourquoi : une image en dit plus long d'un long discours'''<br/> \*'''Si l'action ou le processus à documenter se fait via un écran d'ordinateur ou de téléphone portable''' : il faut pouvoir capturer les écrans pour illustrer le processus. Par exemple [https://support.microsoft.com/fr-fr/windows/ouvrirl-outil-capture-d-%C3%A9cran-et-effectuer-une-capture-d-%C3%A9crana35ac9ff-4a58-24c9-3253-f12bac9f9d44 avec l'outil capture pour windows], ou [https://www.nextpit.fr/comment-faire-capture-ecran-android des raccourcis sur votre smartphone.]\*'''Si l'action ou le processus à documenter se passe hors de l'écran d'ordinateur,''' il peut être utile de "'filmer/photographier via un téléphone ou un appareil photo numérique afin de garder trace des étapes.'''\*'''Si l'action ou le processus ne nécessite pas de prise d'image, mais est accompagné de documents ressources, essayez de vous les procurer en version numérique'''. '''Le pdf''' est un format universellement lu par les terminaux numériques en 2021. [+](https://rennesmetropole.dokit.app/w/index.php?title=Sp%25C3%25A9cial:Recherche_par_propri%25C3%25A9t%25C3%25A9&x=%253AStep-20Content%252F-27-27%2527Pourquoi-20%253A-20une-20image-20en-20dit-20plus-20long-20d%2527un-20long-20discours-27-27%2527-3Cbr-2F-3E-0A-0A%252A-27-27%2527Si-20l%2527action-20ou-20le-20processus-20%25C3%25A0-20documenter-20se-20fait-20via-20un-20%25C3%25A9cran-20d%2527ordinateur-20ou-20de-20t%25C3%25A9l%25C3%25A9phone-20portable-27-27%2527-20%253A-20il-20faut-20pouvoir-20capturer-20les-20%25C3%25A9crans-20pour-20illustrer-20le-20processus.-20Par-20exemple-20-5Bhttps%253A-2F-2Fsupport.microsoft.com-2Ffr-2Dfr-2Fwindows-2Fouvrir-2Dl-2Doutil-2Dcapture-2Dd-2D-25C3-25A9cran-2Det-2Deffectuer-2Dune-2Dcapture-2Dd-2D-25C3-25A9cran-2Da35ac9ff-2D4a58-2D24c9-2D3253-2Df12bac9f9d44-20avec-20l%2527outil-20capture-20pour-20windows-5D%252C-20ou-20-5Bhttps%253A-2F-2Fwww.nextpit.fr-2Fcomment-2Dfaire-2Dcapture-2Decran-2Dandroid-20des-20raccourcis-20sur-20votre-20smartphone.-5D-0A%252A-27-27%2527Si-20l%2527action-20ou-20le-20processus-20%25C3%25A0-20documenter-20se-20passe-20hors-20de-20l%2527%25C3%25A9cran-20d%2527ordinateur%252C-27-27%2527-20il-20peut-20%25C3%25AAtre-20utile-20de-20-27-27%2527filmer-2Fphotographier-20via-20un-20t%25C3%25A9l%25C3%25A9phone-20ou-20un-20appareil-20photo-20num%25C3%25A9rique-20afin-20de-20garder-20trace-20des-20%25C3%25A9tapes.-27-27%2527-0A%252A-27-27%2527Si-20l%2527action-20ou-20le-20processus-20ne-20n%25C3%25A9cessite-20pas-20de-20prise-20d%2527image%252C-20mais-20est-20accompagn%25C3%25A9-20de-20documents-20ressources%252C-20essayez-20de-20vous-20les-20procurer-20en-20version-20num%25C3%25A9rique-27-27%2527.-20-27-27%2527Le-20pdf-27-27%2527-20est-20un-20format-20universellement-20lu-20par-20les-20terminaux-20num%25C3%25A9riques-20en-202021.) , […](https://rennesmetropole.dokit.app/wiki/Sp%25C3%25A9cial:Propri%25C3%25A9t%25C3%25A9s_de_la_page/Comment-20cr%25C3%25A9er-20vos-20modes-20d%2527emploi-20%25C3%25A0-20l%2527aide-20de-20ce-20site-20internet::Step-20Content)

Allumez sa télévision. Allumez son smartphone et/ou sa tablette. <br/> <br/>tiv class="icon-instructions info-icon"> <div class="icon-instructions-icon"><i class="fa fa-info-circle"></i></div> <div class="icon-instructionstext">Vérifier que son smartphone ou/et sa tablette est bien connecté au réseau WI-Fi de sa box Internet, et que son niveau de batterie soit chargé. </div> </div><br/> [+](https://rennesmetropole.dokit.app/w/index.php?title=Sp%25C3%25A9cial:Recherche_par_propri%25C3%25A9t%25C3%25A9&x=%253AStep-20Content%252FAllumez-20sa-20t%25C3%25A9l%25C3%25A9vision.-0A-0A-0AAllumez-20son-20smartphone-20et-2Fou-20sa-20tablette.-0A-3Cbr-2F-3E-3Cdiv-20class%253D%2522icon-2Dinstructions-20info-2Dicon%2522-3E-0A-3Cdiv-20class%253D%2522icon-2Dinstructions-2Dicon%2522-3E-3Ci-20class%253D%2522fa-20fa-2Dinfo-2Dcircle%2522-3E-3C-2Fi-3E-3C-2Fdiv-3E-0A-3Cdiv-20class%253D%2522icon-2Dinstructions-2Dtext%2522-3EV%25C3%25A9rifier-20que-20son-20smartphone-20ou-2Fet-20sa-20tablette-20est-20bien-20connect%25C3%25A9-20au-20r%25C3%25A9seau-20WI-2DFi-20de-20sa-20box-20Internet%252C-20et-20que-20son-20niveau-20de-20batterie-20soit-20charg%25C3%25A9.-3C-2Fdiv-3E-0A-3C-2Fdiv-3E-3Cbr-2F-3E) , Appuyez sur le bouton « Paramètres » ou « Settings » de votre télécommande. Un menu déroulant apparaît alors sur l'écran, utilisez les flèches de votre télécommande pour descendre et appuyez sur la section « Général ». Un nouveau menu déroulant apparaît. Appuyez sur »Réseau ». puis sur « Ouvrir les paramètres réseaux ». Un nouveau menu apparaît sur l'écran, sélectionnez « Sans fil ». Choisissez ensuite le nom du réseau de sa Box Internet, et rentrez ensuite le mot de passe de votre box. Quittez ensuite le menu de votre télévision.  $\text{Br/s}$  [+](https://rennesmetropole.dokit.app/w/index.php?title=Sp%25C3%25A9cial:Recherche_par_propri%25C3%25A9t%25C3%25A9&x=%253AStep-20Content%252FAppuyez-20sur-20le-20bouton-20%25C2%25AB-20Param%25C3%25A8tres-20%25C2%25BB-20ou-20%25C2%25AB-20Settings-20%25C2%25BB-20de-20votre-20t%25C3%25A9l%25C3%25A9commande.-0A-0A-0AUn-20menu-20d%25C3%25A9roulant-20appara%25C3%25AEt-20alors-20sur-20l%2527%25C3%25A9cran%252C-20utilisez-20les-20fl%25C3%25A8ches-20de-20votre-20t%25C3%25A9l%25C3%25A9commande-20pour-20descendre-20et-20appuyez-20sur-20la-20section-20%25C2%25AB-20G%25C3%25A9n%25C3%25A9ral-20%25C2%25BB.-0A-0A-0AUn-20nouveau-20menu-20d%25C3%25A9roulant-20appara%25C3%25AEt.-20Appuyez-20sur-20%25C2%25BBR%25C3%25A9seau-20%25C2%25BB.-20puis-20sur-20-0A-0A%25C2%25AB-20Ouvrir-20les-20param%25C3%25A8tres-20r%25C3%25A9seaux-20%25C2%25BB.-0A-0A-0AUn-20nouveau-20menu-20appara%25C3%25AEt-20sur-20l%25E2%2580%2599%25C3%25A9cran%252C-20s%25C3%25A9lectionnez-20%25C2%25AB-20Sans-20fil-20%25C2%25BB.-0A-0A-0AChoisissez-20ensuite-20le-20nom-20du-20r%25C3%25A9seau-20de-20sa-20Box-20Internet%252C-20et-20rentrez-20ensuite-20le-20mot-20de-20passe-20de-20votre-20box.-0A-0A-0AQuittez-20ensuite-20le-20menu-20de-20votre-20t%25C3%25A9l%25C3%25A9vision.-0A-0A-3Cbr-2F-3E) , Depuis votre smartphone et /ou votre tablette, sélectionnez le programme que vous souhaitez diffuser (certains programmes ne fonctionnent pas sur une télévision connectée comme Netflix, à l'inverse de Youtube). Depuis votre smartphone et /ou votre tablette, appuyez sur l 'icône de diffusion du programme, qui ressemble à un écran de télévision. Un menu déroulant apparaît sur le smartphone ou la tablette, sélectionnez le nom du modèle de sa télévision. Le programme choisi est alors diffusé sur l'écran de votre télévision connectée. [+](https://rennesmetropole.dokit.app/w/index.php?title=Sp%25C3%25A9cial:Recherche_par_propri%25C3%25A9t%25C3%25A9&x=%253AStep-20Content%252FDepuis-20votre-20smartphone-20et-20-2Fou-20votre-20tablette%252C-20s%25C3%25A9lectionnez-20le-20programme-20que-20vous-20souhaitez-20diffuser-20%2528certains-20programmes-20ne-20fonctionnent-20pas-20sur-20une-20t%25C3%25A9l%25C3%25A9vision-20connect%25C3%25A9e-20comme-20Netflix%252C-20%25C3%25A0-20l%25E2%2580%2599inverse-20de-20Youtube%2529.-0A-0A-0ADepuis-20votre-20smartphone-20et-20-2Fou-20votre-20tablette%252C-20appuyez-20sur-20l-20%25E2%2580%2598ic%25C3%25B4ne-20de-20diffusion-20du-20programme%252C-20qui-20ressemble-20%25C3%25A0-20un-20%25C3%25A9cran-20de-20t%25C3%25A9l%25C3%25A9vision.-0A-0A-0AUn-20menu-20d%25C3%25A9roulant-20appara%25C3%25AEt-20sur-20le-20smartphone-20ou-20la-20tablette%252C-20s%25C3%25A9lectionnez-20le-20nom-20du-20mod%25C3%25A8le-20de-20sa-20t%25C3%25A9l%25C3%25A9vision.-0A-0A-0ALe-20programme-20choisi-20est-20alors-20diffus%25C3%25A9-20sur-20l%2527%25C3%25A9cran-20de-20votre-20t%25C3%25A9l%25C3%25A9vision-20connect%25C3%25A9e.) , […](https://rennesmetropole.dokit.app/wiki/Sp%25C3%25A9cial:Propri%25C3%25A9t%25C3%25A9s_de_la_page/Comment-20diffuser-20du-20contenu-20num%25C3%25A9rique-20depuis-20son-20smartphone-20ou-20sa-20tablette::Step-20Content)

Comment rediffuser un mode d'emploi créé sur cette [plateforme](https://rennesmetropole.dokit.app/wiki/Comment_rediffuser_un_mode_d%2527emploi_cr%25C3%25A9%25C3%25A9_sur_cette_plateforme) [+](https://rennesmetropole.dokit.app/wiki/Sp%25C3%25A9cial:Parcourir/:Comment-20rediffuser-20un-20mode-20d%2527emploi-20cr%25C3%25A9%25C3%25A9-20sur-20cette-20plateforme)

Vous pouvez utiliser le menu des catégories en haut de l'écran, ou encore faire défiler les modes d'emploi à partir de la page d'accueil pour trouver celui que vous cherchez. <br/>>hr/>\*Cliquez sur la vignette du mode d'emploi que vous souhaitez rediffuser.\*Vous êtes maintenant sur la page du mode d'emploi. [+](https://rennesmetropole.dokit.app/wiki/Sp%25C3%25A9cial:Recherche_par_propri%25C3%25A9t%25C3%25A9/:Step-20Content/Vous-20pouvez-20utiliser-20le-20menu-20des-20cat%25C3%25A9gories-20en-20haut-20de-20l%2527%25C3%25A9cran,-20ou-20encore-20faire-20d%25C3%25A9filer-20les-20modes-20d%2527emploi-20%25C3%25A0-20partir-20de-20la-20page-20d%2527accueil-20pour-20trouver-20celui-20que-20vous-20cherchez.-20-0A-0A-3Cbr-2F-3E-0A-0A*Cliquez-20sur-20la-20vignette-20du-20mode-20d%2527emploi-20que-20vous-20souhaitez-20rediffuser.-0A*Vous-20%25C3%25AAtes-20maintenant-20sur-20la-20page-20du-20mode-20d%2527emploi.) ,\*'''Cette icône est très très importante'''. Elle est située '''en haut à droite de chaque mode d'emploi''' et représente "trois petits points".\*En la cliquant, '''vous déroulez différentes options'''.\*Nous allons '''nous concentrer sur trois options liées à la rediffusion''' expliquées dans les étapes suivantes : '''par document imprimable au format pdf, par QR code mobile, par  $intégration dans un site internet."   
  $+ ,$  $intégration dans un site internet."   
  $+ ,$  $intégration dans un site internet."   
  $+ ,$  Apres avoir cliqué sur l'icône$$$ aux trois petits points, < br/>br/>\*'"Choisissez "Export pdf""'\*'"Un fichier pdf est automatiquement généré par le site''', et '''on vous propose de l'enregistrer sur votre disque dur'''.\*'''Faites "enregistrer sous".'''\*'''C'est terminé''' : vous disposez d'une version "document" du mode d'emploi.\*Ce pdf n'est pas une capture d'écran : '''c'est un document chapitré proprement pour l'impression papier avec le respect des liens hypertextes cliquables,''' etc.\*Vous pouvez donc '''le rediffuser en respectant sa licence''' : usage non commercial pour toute mention NC (CC By SA by NC par exemple).\*''Exemple : mode d'emploi utile à des personnes hors connexion. Mode d'emploi à annexer à un document. Mode d'emploi à afficher dans un lieu public...Notice d'usage d'un matériel, etc." \*Nota : le document est généré à un l'instant T. Il restera figé et donc n'intégrera pas les mises à jour ultérieures du mode d'emploi. [+](https://rennesmetropole.dokit.app/w/index.php?title=Sp%25C3%25A9cial:Recherche_par_propri%25C3%25A9t%25C3%25A9&x=%253AStep-20Content%252FApres-20avoir-20cliqu%25C3%25A9-20sur-20l%2527ic%25C3%25B4ne-20aux-20trois-20petits-20points%252C-3Cbr-2F-3E-20-0A-0A%252A-27-27%2527Choisissez-20%2522Export-20pdf%2522-27-27%2527-0A%252A-27-27%2527Un-20fichier-20pdf-20est-20automatiquement-20g%25C3%25A9n%25C3%25A9r%25C3%25A9-20par-20le-20site-27-27%2527%252C-20et-20-27-27%2527on-20vous-20propose-20de-20l%2527enregistrer-20sur-20votre-20disque-20dur-27-27%2527.-0A%252A-27-27%2527Faites-20%2522enregistrer-20sous%2522.-27-27%2527-0A%252A-27-27%2527C%2527est-20termin%25C3%25A9-27-27%2527-20%253A-20vous-20disposez-20d%2527une-20version-20%2522document%2522-20du-20mode-20d%2527emploi.-0A%252ACe-20pdf-20n%2527est-20pas-20une-20capture-20d%2527%25C3%25A9cran-20%253A-20-27-27%2527c%2527est-20un-20document-20chapitr%25C3%25A9-20proprement-20pour-20l%2527impression-20papier-20avec-20le-20respect-20des-20liens-20hypertextes-20cliquables%252C-27-27%2527-20etc.-0A%252AVous-20pouvez-20donc-20-27-27%2527le-20rediffuser-20en-20respectant-20sa-20licence-27-27%2527-20%253A-20usage-20non-20commercial-20pour-20toute-20mention-20NC-20%2528CC-20By-20SA-20by-20NC-20par-20exemple%2529.-0A%252A-27-27Exemple-20%253A-20mode-20d%2527emploi-20utile-20%25C3%25A0-20des-20personnes-20hors-20connexion.-20Mode-20d%2527emploi-20%25C3%25A0-20annexer-20%25C3%25A0-20un-20document.-20Mode-20d%2527emploi-20%25C3%25A0-20afficher-20dans-20un-20lieu-20public...Notice-20d%2527usage-20d%2527un-20mat%25C3%25A9riel%252C-20etc.-27-27-0A%252ANota-20%253A-20le-20document-20est-20g%25C3%25A9n%25C3%25A9r%25C3%25A9-20%25C3%25A0-20un-20l%2527instant-20T.-20Il-20restera-20fig%25C3%25A9-20et-20donc-20n%2527int%25C3%25A9grera-20pas-20les-20mises-20%25C3%25A0-20jour-20ult%25C3%25A9rieures-20du-20mode-20d%2527emploi.) , […](https://rennesmetropole.dokit.app/wiki/Sp%25C3%25A9cial:Propri%25C3%25A9t%25C3%25A9s_de_la_page/Comment-20rediffuser-20un-20mode-20d%2527emploi-20cr%25C3%25A9%25C3%25A9-20sur-20cette-20plateforme::Step-20Content)

Il s'agit d'un mot de passe en 6 caractères minimum sans espaces. Ci-dessous quelques recommandations de la CNIL pour la sécurité des mots de passe. Il est possible d'afficher le mot de passe en cliquant sur l'œil à droite la case. Il ne faut hésiter à renforcer la sécurité du mot de passe. [+](https://rennesmetropole.dokit.app/wiki/Sp%25C3%25A9cial:Recherche_par_propri%25C3%25A9t%25C3%25A9/:Step-20Content/Il-20s%2527agit-20d%2527un-20mot-20de-20passe-20en-206-20caract%25C3%25A8res-20minimum-20sans-20espaces.-20Ci-2Ddessous-20quelques-20recommandations-20de-20la-20CNIL-20pour-20la-20s%25C3%25A9curit%25C3%25A9-20des-20mots-20de-20passe.-0A-0A-0AIl-20est-20possible-20d%2527afficher-20le-20mot-20de-20passe-20en-20cliquant-20sur-20l%2527%25C5%2593il-20%25C3%25A0-20droite-20la-20case.-20Il-20ne-20faut-20h%25C3%25A9siter-20%25C3%25A0-20renforcer-20la-20s%25C3%25A9curit%25C3%25A9-20du-20mot-20de-20passe.) , Mailo propose de retrouver son compte en cas de perte du mot de passe de deux façons : question secrète ou adresse mail de secours. Il est utile de créer la question secrète avec l'usager qui pourra ensuite la noter. C'est rassurant lorsque la mémorisation de mot de passe n'est pas encore familière. Le profil est obligatoire, si l'usager ne veut pas indiquer ses véritables informations il faut qu'il puisse les noter. [+](https://rennesmetropole.dokit.app/w/index.php?title=Sp%25C3%25A9cial:Recherche_par_propri%25C3%25A9t%25C3%25A9&x=%253AStep-20Content%252FMailo-20propose-20de-20retrouver-20son-20compte-20en-20cas-20de-20perte-20du-20mot-20de-20passe-20de-20deux-20fa%25C3%25A7ons-20%253A-20question-20secr%25C3%25A8te-20ou-20adresse-20mail-20de-20secours.-20Il-20est-20utile-20de-20cr%25C3%25A9er-20la-20question-20secr%25C3%25A8te-20avec-20l%2527usager-20qui-20pourra-20ensuite-20la-20noter.-20C%2527est-20rassurant-20lorsque-20la-20m%25C3%25A9morisation-20de-20mot-20de-20passe-20n%2527est-20pas-20encore-20famili%25C3%25A8re.-20-0A-0ALe-20profil-20est-20obligatoire%252C-20si-20l%2527usager-20ne-20veut-20pas-20indiquer-20ses-20v%25C3%25A9ritables-20informations-20il-20faut-20qu%2527il-20puisse-20les-20noter.) , Contrairement à la plupart des autres boites, Mailo ne demande pas de numéro de portable pour valider le compte, il s'agit simplement d'un CAPTCHA de calcul associé à la reconnaissance d'écritures manuscrites. Un CAPTCHA est une zone dans laquelle vous devez saisir des lettres et chiffres ou cocher des cases pour prouver que vous n'êtes pas un robot ! Il suffit ensuite de cocher la case des conditions d'utilisation. [+](https://rennesmetropole.dokit.app/w/index.php?title=Sp%25C3%25A9cial:Recherche_par_propri%25C3%25A9t%25C3%25A9&x=%253AStep-20Content%252FContrairement-20%25C3%25A0-20la-20plupart-20des-20autres-20boites%252C-20Mailo-20ne-20demande-20pas-20de-20num%25C3%25A9ro-20de-20portable-20pour-20valider-20le-20compte%252C-20il-20s%2527agit-20simplement-20d%2527un-20CAPTCHA-20de-20calcul-20associ%25C3%25A9-20%25C3%25A0-20la-20reconnaissance-20d%2527%25C3%25A9critures-20manuscrites.-20-0A-0AUn-20CAPTCHA-20est-20une-20zone-20dans-20laquelle-20vous-20devez-20saisir-20des-20lettres-20et-20chiffres-20ou-20cocher-20des-20cases-20pour-20prouver-20que-20vous-20n%2527%25C3%25AAtes-20pas-20un-20robot-20%2521-0A-0A-0AIl-20suffit-20ensuite-20de-20cocher-20la-20case-20des-20conditions-20d%2527utilisation.)

Comment se créer [rapidement](https://rennesmetropole.dokit.app/wiki/Comment_se_cr%25C3%25A9er_rapidement_une_boite_mail_gratuite) une boite mail gratuite [+](https://rennesmetropole.dokit.app/wiki/Sp%25C3%25A9cial:Parcourir/:Comment-20se-20cr%25C3%25A9er-20rapidement-20une-20boite-20mail-20gratuite)

[Comment](https://rennesmetropole.dokit.app/wiki/Comment_se_cr%25C3%25A9er_un_compte_sur_ce_site_pour_cr%25C3%25A9er_des_tutoriels) se créer un compte sur ce site pour créer des tutoriels [+](https://rennesmetropole.dokit.app/wiki/Sp%25C3%25A9cial:Parcourir/:Comment-20se-20cr%25C3%25A9er-20un-20compte-20sur-20ce-20site-20pour-20cr%25C3%25A9er-20des-20tutoriels)

> [Comprendre](https://rennesmetropole.dokit.app/wiki/Comprendre_et_accueillir_les_personnes_transgenres) et accueillir les personnes transgenres [+](https://rennesmetropole.dokit.app/wiki/Sp%25C3%25A9cial:Parcourir/:Comprendre-20et-20accueillir-20les-20personnes-20transgenres)

Construire une démarche de [concertation](https://rennesmetropole.dokit.app/wiki/Construire_une_d%25C3%25A9marche_de_concertation_simple_et_efficace) simple et efficace [+](https://rennesmetropole.dokit.app/wiki/Sp%25C3%25A9cial:Parcourir/:Construire-20une-20d%25C3%25A9marche-20de-20concertation-20simple-20et-20efficace)

\*Connectez-vous sur https://rennesmetropole.dokit.app/\*En haut à droite, '''cliquez sur l'icône avec un personnage et choisissez "Créer un compte"''' \*'''Remplissez le formulaire d'information'''. Inutile de mettre votre vrai nom. Nous utilisons couramment des pseudonymes, ou alors la jonction initiale prenom+nom.\*'''Cliquez en bas du formulaire sur"Créer votre compte".'''\*Le site vous informe alors que vous allez recevoir un message à l'adresse mail indiquée.\*'''Vous pouvez prendre un café''' : le message automatique peut mettre en 5 et 30 minutes pour arriver, d'après notre expérience :-D [+](https://rennesmetropole.dokit.app/w/index.php?title=Sp%25C3%25A9cial:Recherche_par_propri%25C3%25A9t%25C3%25A9&x=%253AStep-20Content%252F%252AConnectez-2Dvous-20sur-20https%253A-2F-2Frennesmetropole.dokit.app-2F-0A%252AEn-20haut-20%25C3%25A0-20droite%252C-20-27-27%2527cliquez-20sur-20l%2527ic%25C3%25B4ne-20avec-20un-20personnage-20et-20choisissez-20%2522Cr%25C3%25A9er-20un-20compte%2522-27-27%2527-0A%252A-27-27%2527Remplissez-20le-20formulaire-20d%2527information-27-27%2527.-20Inutile-20de-20mettre-20votre-20vrai-20nom.-20Nous-20utilisons-20couramment-20des-20pseudonymes%252C-20ou-20alors-20la-20jonction-20initiale-20prenom%252Bnom.-0A%252A-27-27%2527Cliquez-20en-20bas-20du-20formulaire-20sur%2522Cr%25C3%25A9er-20votre-20compte%2522.-27-27%2527-0A%252ALe-20site-20vous-20informe-20alors-20que-20vous-20allez-20recevoir-20un-20message-20%25C3%25A0-20l%2527adresse-20mail-20indiqu%25C3%25A9e.-0A%252A-27-27%2527Vous-20pouvez-20prendre-20un-20caf%25C3%25A9-27-27%2527-20%253A-20le-20message-20automatique-20peut-20mettre-20en-205-20et-2030-20minutes-20pour-20arriver%252C-20d%2527apr%25C3%25A8s-20notre-20exp%25C3%25A9rience-20%253A-2DD) , \*'''Consultez votre boite aux lettres électronique'''.\*Vous devez avoir reçu '''un message vous demandant de cliquer un lien de confirmation." \*L'autre lien est une alerte dans le cas où une autre personne aurait demandé un compte avec votre boîte mail. \*'"Cliquez le premier lien de confirmation."' \*Le site vous souhaite la bienvenue et propose de faire défiler trois fenêtres d'information. \*'''Cette fois, vous êtes reconnu(e) et connecté(e).''' <br/> [+](https://rennesmetropole.dokit.app/w/index.php?title=Sp%25C3%25A9cial:Recherche_par_propri%25C3%25A9t%25C3%25A9&x=%253AStep-20Content%252F%252A-27-27%2527Consultez-20votre-20boite-20aux-20lettres-20%25C3%25A9lectronique-27-27%2527.-0A%252AVous-20devez-20avoir-20re%25C3%25A7u-20-27-27%2527un-20message-20vous-20demandant-20de-20cliquer-20un-20lien-20de-20confirmation.-27-27%2527-0A%252AL%2527autre-20lien-20est-20une-20alerte-20dans-20le-20cas-20o%25C3%25B9-20une-20autre-20personne-20aurait-20demand%25C3%25A9-20un-20compte-20avec-20votre-20bo%25C3%25AEte-20mail.-0A%252A-27-27%2527Cliquez-20le-20premier-20lien-20de-20confirmation.-27-27%2527-0A%252ALe-20site-20vous-20souhaite-20la-20bienvenue-20et-20propose-20de-20faire-20d%25C3%25A9filer-20trois-20fen%25C3%25AAtres-20d%2527information.-0A%252A-27-27%2527Cette-20fois%252C-20vous-20%25C3%25AAtes-20reconnu%2528e%2529-20et-20connect%25C3%25A9%2528e%2529.-27-27%2527-0A-0A-3Cbr-2F-3E) ,\*'''En cliquant sur le personnage situé en haut à droite de la page,''' vous avez un accès permanent à votre profil. \*Afin de remplir ou éditer vos informations de profil, vous pouvez "'cliquer sur "modifier le profil"." \* "Remarque : La date de naissance peut se remplir grâce à un calendrier qui s'affiche en cliquant sur le champ de saisie. En effet, la date de naissance est bizarrement au format anglophone (01/11 c'est le 11 janvier et non le 1er novembre !)''\*'''Cliquez tout en bas sur le bouton rouge "mise à jour": "' votre profil est actualisé ! \*'''Envoyez un courrier électronique à l'administrateur de la plateforme''' pour demander les droits d'écriture '''en indiquant votre pseudo''' : h.aubin(chez)rennesmetropole(point)fr.\*'''Sous 24 heures ouvrées vos droits seront confirmés."' \*'''A partir de maintenant, il vous est possible de créer des

Les responsables de services ont rencontré l'association en amont. Cette réunion avait pour but de présenter les contenus envisagés dans la formation d'une part et d'autre part de préciser à l'association le contexte de son intervention: sujet particulièrement sensible, réticences au sein du segice etc... [+](https://rennesmetropole.dokit.app/wiki/Sp%25C3%25A9cial:Recherche_par_propri%25C3%25A9t%25C3%25A9/:Step-20Content/Les-20responsables-20de-20services-20ont-20rencontr%25C3%25A9-20l%2527association-20en-20amont.-0A-0ACette-20r%25C3%25A9union-20avait-20pour-20but-20de-20pr%25C3%25A9senter-20les-20contenus-20envisag%25C3%25A9s-20dans-20la-20formation-20d%2527une-20part-20et-20d%2527autre-20part-20de-20pr%25C3%25A9ciser-20%25C3%25A0-20l%2527association-20le-20contexte-20de-20son-20intervention:-20sujet-20particuli%25C3%25A8rement-20sensible,-20r%25C3%25A9ticences-20au-20sein-20du-20segice-20etc...) , Temps de débriefing, juste à l'issue de la sensibilisation Groupe de suivi annuel qui fait remonter les difficultés ou les sujets de satisfaction  $+$ Importance de l'introduction pour clarifier le contexte de paroles et la liberté de poser des questions. Présence de l'ensemble du service y compris chefs de service. Présentation à l'aide du support "'<u>

modes d'emplois sur ce site internet : bienvenue !!"' < br/>br /> [+](https://rennesmetropole.dokit.app/w/index.php?title=Sp%25C3%25A9cial:Recherche_par_propri%25C3%25A9t%25C3%25A9&x=%253AStep-20Content%252F%252A-27-27%2527En-20cliquant-20sur-20le-20personnage-20situ%25C3%25A9-20en-20haut-20%25C3%25A0-20droite-20de-20la-20page%252C-27-27%2527-20vous-20avez-20un-20acc%25C3%25A8s-20permanent-20%25C3%25A0-20votre-20profil.-0A%252AAfin-20de-20remplir-20ou-20%25C3%25A9diter-20vos-20informations-20de-20profil%252C-20vous-20pouvez-20-27-27%2527cliquer-20sur-20%2522modifier-20le-20profil%2522.-27-27%2527-0A%252A-27-27Remarque-20%253A-20La-20date-20de-20naissance-20peut-20se-20remplir-20gr%25C3%25A2ce-20%25C3%25A0-20un-20calendrier-20qui-20s%2527affiche-20en-20cliquant-20sur-20le-20champ-20de-20saisie.-20En-20effet%252C-20la-20date-20de-20naissance-20est-20bizarrement-20au-20format-20anglophone-20%252801-2F11-20c%2527est-20le-2011-20janvier-20et-20non-20le-201er-20novembre-20%2521%2529-27-27-0A%252A-27-27%2527Cliquez-20tout-20en-20bas-20sur-20le-20bouton-20rouge-20%2522mise-20%25C3%25A0-20jour%2522-20%253A-27-27%2527-20votre-20profil-20est-20actualis%25C3%25A9-20%2521-0A%252A-27-27%2527Envoyez-20un-20courrier-20%25C3%25A9lectronique-20%25C3%25A0-20l%2527administrateur-20de-20la-20plateforme-27-27%2527-20pour-20demander-20les-20droits-20d%2527%25C3%25A9criture-20-27-27%2527en-20indiquant-20votre-20pseudo-27-27%2527-20%253A-20h.aubin%2528chez%2529rennesmetropole%2528point%2529fr.-0A%252A-27-27%2527Sous-2024-20heures-20ouvr%25C3%25A9es-20vos-20droits-20seront-20confirm%25C3%25A9s.-27-27%2527-20-0A%252A-27-27%2527A-20partir-20de-20maintenant%252C-20il-20vous-20est-20possible-20de-20cr%25C3%25A9er-20des-20modes-20d%2527emplois-20sur-20ce-20site-20internet-20%253A-20bienvenue-20%2521%2521-27-27%2527-0A-0A-0A-0A-3Cbr-2F-3E)

[https://drive.google.com/drive/u/0/folders/1vy5F2MFOIb1PT9L6JdCLvhmT Oal4we9G visuel]</u>"' Venue de l'élue qui entérine l'importance d'une telle sensibilisation [+](https://rennesmetropole.dokit.app/w/index.php?title=Sp%25C3%25A9cial:Recherche_par_propri%25C3%25A9t%25C3%25A9&x=%253AStep-20Content%252FImportance-20de-20l%2527introduction-20pour-20clarifier-20le-20contexte-20de-20paroles-20et-20la-20libert%25C3%25A9-20de-20poser-20des-20questions.-0A-0APr%25C3%25A9sence-20de-20l%2527ensemble-20du-20service-20y-20compris-20chefs-20de-20service.-0A-0APr%25C3%25A9sentation-20%25C3%25A0-20-20l%2527aide-20du-20support-20-27-27%2527-3Cu-3E-5Bhttps%253A-2F-2Fdrive.google.com-2Fdrive-2Fu-2F0-2Ffolders-2F1vy5F2MFOIb1PT9L6JdCLvhmTOal4we9G-20visuel-5D-3C-2Fu-3E-27-27%2527-0A-0AVenue-20de-20l%2527%25C3%25A9lue-20qui-20ent%25C3%25A9rine-20l%2527importance-20d%2527une-20telle-20sensibilisation)

Quelle est la nature du projet? Quels moyens ai-je ? Comment être labellisé "Fabrique citoyenne"? Quels services pourraient m'aider ?Jusqu'où concerter ? \*je contacte mon référent concertation (un interlocuteur dédié par service ou direction) afin qu'il m'aiguille dans la démarche, \* j'engage la réflexion sur les différents scénarios (sujet, périmètre, cible, moyens à engager, hypothèses...)\* je définis le niveau de la participation citoyenne, si je fais appel ou non à un prestataire. <br/> />> [+](https://rennesmetropole.dokit.app/w/index.php?title=Sp%25C3%25A9cial:Recherche_par_propri%25C3%25A9t%25C3%25A9&x=%253AStep-20Content%252FQuelle-20est-20la-20nature-20du-20projet-20-3F-20Quels-20moyens-20ai-2Dje-20-3F-20Comment-20%25C3%25AAtre-20labellis%25C3%25A9-20%2522Fabrique-20citoyenne%2522-20-3F-20Quels-20services-20pourraient-20m%2527aider-20-3FJusqu%25E2%2580%2599o%25C3%25B9-20concerter-20-3F-0A-0A%252A-20je-20contacte-20mon-20r%25C3%25A9f%25C3%25A9rent-20concertation-20%2528un-20interlocuteur-20d%25C3%25A9di%25C3%25A9-20par-20service-20ou-20direction%2529-20afin-20qu%2527il-20m%2527aiguille-20dans-20la-20d%25C3%25A9marche%252C-0A%252A-20j%2527engage-20la-20r%25C3%25A9flexion-20sur-20les-20diff%25C3%25A9rents-20sc%25C3%25A9narios-20%2528sujet%252C-20p%25C3%25A9rim%25C3%25A8tre%252C-20cible%252C-20moyens-20%25C3%25A0-20engager%252C-20hypoth%25C3%25A8ses...%2529-0A%252A-20je-20d%25C3%25A9finis-20le-20niveau-20de-20la-20participation-20citoyenne%252C-20si-20je-20fais-20appel-20ou-20non-20%25C3%25A0-20un-20prestataire.-0A-0A-3Cbr-2F-3E) , La Mission Démocratie Locale (MDL) va pouvoir m'aider à construire cette concertation, je lui transmets la grille de concertation établie suite à l'analyse du contexte . S'il s'agit d'un projet de quartier, je peux travailler directement avec la direction de quartier qui possède une bonne connaissance du territoire concerné : \* [https://metropole.rennes.fr/organisme/ville-de-rennes-direction-dequartiers-centre-et-thabor-392 direction de quartiers centre]\* [https://metropole.rennes.fr/organisme/ville-de-rennes-direction-dequartiers-nord-est-4708 direction de quartiers nord-est]\* [https://metropole.rennes.fr/organisme/ville-de-rennes-direction-dequartiers-nord-ouest-4734 direction de quartiers nord-ouest]\* [https://metropole.rennes.fr/organisme/ville-de-rennes-direction-dequartiers-ouest-33 direction de quartiers ouest]\* [https://metropole.rennes.fr/organisme/ville-de-rennes-direction-dequartiers-sud-ouest-4953 direction de quartier sud-ouest]\* [https://metropole.rennes.fr/organisme/ville-de-rennes-direction-dequartiers-sud-est-4995 direction de quartiers sud-est] [+](https://rennesmetropole.dokit.app/w/index.php?title=Sp%25C3%25A9cial:Recherche_par_propri%25C3%25A9t%25C3%25A9&x=%253AStep-20Content%252FLa-20Mission-20D%25C3%25A9mocratie-20Locale-20%2528MDL%2529-20va-20pouvoir-20m%2527aider-20%25C3%25A0-20construire-20cette-20concertation%252C-20je-20lui-20transmets-20la-20grille-20de-20concertation-20%25C3%25A9tablie-20suite-20%25C3%25A0-20l%2527analyse-20du-20contexte-20.-0A-0AS%2527il-20s%2527agit-20d%2527un-20projet-20de-20quartier%252C-20je-20peux-20travailler-20directement-20avec-20-20la-20direction-20de-20quartier-20qui-20poss%25C3%25A8de-20une-20bonne-20connaissance-20du-20territoire-20concern%25C3%25A9-20%253A-20-0A-0A%252A-20-5Bhttps%253A-2F-2Fmetropole.rennes.fr-2Forganisme-2Fville-2Dde-2Drennes-2Ddirection-2Dde-2Dquartiers-2Dcentre-2Det-2Dthabor-2D392-20direction-20de-20quartiers-20centre-5D-0A%252A-20-5Bhttps%253A-2F-2Fmetropole.rennes.fr-2Forganisme-2Fville-2Dde-2Drennes-2Ddirection-2Dde-2Dquartiers-2Dnord-2Dest-2D4708-20direction-20de-20quartiers-20nord-2Dest-5D-0A%252A-20-5Bhttps%253A-2F-2Fmetropole.rennes.fr-2Forganisme-2Fville-2Dde-2Drennes-2Ddirection-2Dde-2Dquartiers-2Dnord-2Douest-2D4734-20direction-20de-20quartiers-20nord-2Douest-5D-0A%252A-20-5Bhttps%253A-2F-2Fmetropole.rennes.fr-2Forganisme-2Fville-2Dde-2Drennes-2Ddirection-2Dde-2Dquartiers-2Douest-2D33-20direction-20de-20quartiers-20ouest-5D-0A%252A-20-5Bhttps%253A-2F-2Fmetropole.rennes.fr-2Forganisme-2Fville-2Dde-2Drennes-2Ddirection-2Dde-2Dquartiers-2Dsud-2Douest-2D4953-20direction-20de-20quartier-20sud-2Douest-5D-0A%252A-20-5Bhttps%253A-2F-2Fmetropole.rennes.fr-2Forganisme-2Fville-2Dde-2Drennes-2Ddirection-2Dde-2Dquartiers-2Dsud-2Dest-2D4995-20direction-20de-20quartiers-20sud-2Dest-5D) , La stratégie de concertation constitue la pierre angulaire de votre démarche. Il décrit le

contexte, les acteurs, le calendrier et surtout l'objectif que la collectivité va poursuivre et les éléments que vous cherchez à obtenir auprès des personnes concertées. La [[Democratielocale@ville-rennes.fr|Mission Démocratie locale]] peut vous aider pour établir cette stratégie de participation ! Les outils mobilisables : <table class="wikitable"> <tr> <th>Échelle </th><th>Dé\$nition </th><th>Outils </th><th>Exemple </th><th>Opérations </th></tr><tr> <th>Information </th><td>C'est le niveau premier de la participation. Dans une logique de transparence de sensibilisation ou de communication, l'information est un préalable ou une condition à une participation plus poussée. </td><td>Supports de communication externes : site web, journaux, communiqués de presse... </td><td>Les habitants, usagers et riverains seront informés de la tenue de travaux, de leur nature et de leur durée ainsi que des impacts susceptibles d'être occasionnés </td><td>Présentation de travaux (Place Saint-Anne, gare...) </td></tr><tr> <th>Consultation </th><td>Les habitants et acteurs sont sollicités pour formuler un avis et enrichir la proposition initiale. </td><td>[http://intranet/documents/4321/3101regle\_realiser\_une\_enquete.docx?no\_cache=1 Sphinx (CoProD)] [https://fabriquecitoyenne.rennes.fr/ Site Fabrique Citoyenne (DirCom)] Enquête papier (DirCom) [https://klaxoon.com/fr/a-propos Klaxoon] Enquêteurs (?) </td><td>La collectivité peut solliciter l'avis des citoyens sur une politique publique via la conduite d'une enquête, l'organisation de réunions ou l'utilisation du droit de saisine. </td><td>Aménagement de l'avenue Barthou (trottoirs, circulation) </td></tr><tr> <th>Concertation </th><td>Il s'agit d'un travail et réflexion collective, autour d'un projet, d'une problématique ou d'un objectif soumis aux habitants. La collectivité pose le cadre, mais il s'agit de parvenir collectivement à une proposition pertinente et viable qui ne signifie pas la recherche à tout prix du consensus. </td> <td>Outils d'animation d'ateliers (aide MDL et/ou CoProD possible) </td> <td>L'aménagement d'une place, les habitants et l'ensemble des acteurs concernés peuvent être sollicités pour participer à des groupes de travail et contribuer à l'élaboration de différents scénarios. </td><td>Aménagement des espaces publics de la Place Saint-Germain </td></tr><tr><th>Coconstruction </th><td>C'est une démarche collaborative. Il s'agit généralement de partir d'une "feuille blanche" et d'engager avec les partenaires un processus créatif allant de l'idée au projet. Ces pratiques de coopération nécessitent une évolution des cultures et de nouveaux savoirfaire ensemble. </td><td>[https://fabriquecitoyenne.rennes.fr/ Site Fabrique Citoyenne] </td><td>Dans le cadre du budget participatif, les habitants, les associations et les conseils de quartier seront amenés à collaborer étroitement avec l'ensemble des services. </td> <td>Square des Français Libres (réaménagement de l'espace vert à partir d'une page blanche) </td></tr>

</table> , […](https://rennesmetropole.dokit.app/wiki/Sp%25C3%25A9cial:Propri%25C3%25A9t%25C3%25A9s_de_la_page/Construire-20une-20d%25C3%25A9marche-20de-20concertation-20simple-20et-20efficace::Step-20Content) Si c'est votre première connexion, vous ne pourrez pas ajouter un lieu. Il faut pour cela demander un code partenaire. Il s'agit de remplir un formulaire en ligne avec les informations de votre structure. < br/>br/> # Cliquer sur ce lien pour rejoindre le formulaire de demande de code partenaire. # Une fois le code partenaire obtenu, cliquer sur ce lien pour ajouter un lieu (formulaire en ligne) Si vous avez fermé la fenêtre contenant ces deux liens, cliquer sur le symbole en forme de buste en haut à droite pour demander un code partenaire (image 2). Une nouveau panneau se déplie, cliquer sur le lien. (image 3) < br/>br/> [+](https://rennesmetropole.dokit.app/w/index.php?title=Sp%25C3%25A9cial:Recherche_par_propri%25C3%25A9t%25C3%25A9&x=%253AStep-20Content%252FSi-20c%2527est-20votre-20premi%25C3%25A8re-20connexion%252C-20vous-20ne-20pourrez-20pas-20ajouter-20un-20lieu.-20Il-20faut-20pour-20cela-20demander-20un-20code-20partenaire.-20Il-20s%2527agit-20de-20remplir-20un-20formulaire-20en-20ligne-20avec-20les-20informations-20de-20votre-20structure.-0A-0A-3Cbr-2F-3E-0A-0A-23-20Cliquer-20sur-20ce-20lien-20pour-20rejoindre-20le-20formulaire-20de-20demande-20de-20code-20partenaire.-0A-23-20Une-20fois-20le-20code-20partenaire-20obtenu%252C-20cliquer-20sur-20ce-20lien-20pour-20ajouter-20un-20lieu-20%2528formulaire-20en-20ligne%2529-0A-0A-0ASi-20vous-20avez-20ferm%25C3%25A9-20la-20fen%25C3%25AAtre-20contenant-20ces-20deux-20liens%252C-20cliquer-20sur-20le-20symbole-20en-20forme-20de-20buste-20en-20haut-20%25C3%25A0-20droite-20pour-20demander-20un-20code-20partenaire-20%2528image-202%2529.-20-0A-0AUne-20nouveau-20panneau-20se-20d%25C3%25A9plie%252C-20cliquer-20sur-20le-20lien.-20%2528image-203%2529-0A-0A-3Cbr-2F-3E) Faire défiler vers le bas pour faire apparaître les champs à remplir. Remplir tous les champs demandés:- Nom de la structure - Adresse Mail - Téléphone - Adresse - Ville - Code postal Cliquer sur "envoyer" en bas de la page (image 3). [+](https://rennesmetropole.dokit.app/wiki/Sp%25C3%25A9cial:Recherche_par_propri%25C3%25A9t%25C3%25A9/:Step-20Content/Faire-20d%25C3%25A9filer-20vers-20le-20bas-20pour-20faire-20appara%25C3%25AEtre-20les-20champs-20%25C3%25A0-20remplir.-0A-0A-0ARemplir-20tous-20les-20champs-20demand%25C3%25A9s:-0A-0A-2D-20Nom-20de-20la-20structure-0A-0A-2D-20Adresse-20Mail-0A-0A-2D-20T%25C3%25A9l%25C3%25A9phone-0A-0A-2D-20Adresse-0A-0A-2D-20Ville-0A-0A-2D-20Code-20postal-0A-0A-0ACliquer-20sur-20%2522envoyer%2522-20en-20bas-20de-20la-20page-20(image-203).) , Dans le champ de recherche/adresse internet, inscrire: [https://www.ille-et-vilaine.fr/lieuxnumeriques lieuxnumeriques.ille-etvilaine.fr] Appuyer sur la touche "entrer". [+](https://rennesmetropole.dokit.app/wiki/Sp%25C3%25A9cial:Recherche_par_propri%25C3%25A9t%25C3%25A9/:Step-20Content/Dans-20le-20champ-20de-20recherche-2Fadresse-20internet,-20inscrire:-0A-0A-5Bhttps:-2F-2Fwww.ille-2Det-2Dvilaine.fr-2Flieuxnumeriques-20lieuxnumeriques.ille-2Det-2Dvilaine.fr-5D-0A-0A-0AAppuyer-20sur-20la-20touche-20%2522entrer%2522.) , […](https://rennesmetropole.dokit.app/wiki/Sp%25C3%25A9cial:Propri%25C3%25A9t%25C3%25A9s_de_la_page/Contribuer-20%25C3%25A0-20la-20cartographie-20des-20lieux-20num%25C3%25A9riques-20d%2527Ille-2Det-2DVilaine::Step-20Content)

Contribuer à la cartographie des lieux numériques [d'Ille-et-Vilaine](https://rennesmetropole.dokit.app/wiki/Contribuer_%25C3%25A0_la_cartographie_des_lieux_num%25C3%25A9riques_d%2527Ille-et-Vilaine) [+](https://rennesmetropole.dokit.app/wiki/Sp%25C3%25A9cial:Parcourir/:Contribuer-20%25C3%25A0-20la-20cartographie-20des-20lieux-20num%25C3%25A9riques-20d%2527Ille-2Det-2DVilaine)

## Créer des dossiers, des [sous-dossiers](https://rennesmetropole.dokit.app/wiki/Cr%25C3%25A9er_des_dossiers,_des_sous-dossiers_pour_organiser_ses_fichiers_num%25C3%25A9riques) pour organiser ses fichiers numériques [+](https://rennesmetropole.dokit.app/wiki/Sp%25C3%25A9cial:Parcourir/:Cr%25C3%25A9er-20des-20dossiers,-20des-20sous-2Ddossiers-20pour-20organiser-20ses-20fichiers-20num%25C3%25A9riques)

Pour cette première étape il est important si on ne sait pas comment faire une arborescence de ses dossiers. ''Quel est l'objectif de cette arborescence ?'' ''Comment je m'organise pour retrouver facilement mes documents ?'' Les '''dossiers''' sont comme des '''classeurs''' dans lesquels on range des '''sousdossiers''' comme des '''chemises''' ou des intercalaires. On peut alors ranger ses "'fichiers'" ("'feuilles''') [+](https://rennesmetropole.dokit.app/w/index.php?title=Sp%25C3%25A9cial:Recherche_par_propri%25C3%25A9t%25C3%25A9&x=%253AStep-20Content%252FPour-20cette-20premi%25C3%25A8re-20%25C3%25A9tape-20il-20est-20important-20si-20on-20ne-20sait-20pas-20comment-20faire-20une-20arborescence-20de-20ses-20dossiers.-0A-0A-0A-27-27Quel-20est-20l%2527objectif-20de-20cette-20arborescence-20-3F-27-27-0A-0A-27-27Comment-20je-20m%2527organise-20pour-20retrouver-20facilement-20mes-20documents-20-3F-27-27-20-0A-0A-0ALes-20-27-27%2527dossiers-27-27%2527-20sont-20comme-20des-20-27-27%2527classeurs-27-27%2527-20dans-20lesquels-20on-20range-20des-20-27-27%2527sous-2Ddossiers-27-27%2527-20comme-20des-20-27-27%2527chemises-27-27%2527-20ou-20des-20intercalaires.-20On-20peut-20alors-0A-0Aranger-20ses-20-27-27%2527fichiers-27-27%2527-20%2528-27-27%2527feuilles-27-27%2527%2529) , En cliquant sur l'icône de l'explorateur de Fichiers de Windows on accède à tout le contenu de l'ordinateur. Il faut choisir l'emplacement où l'on rangera les fichiers de ce projet Quand on débute on peut utiliser les '''Accès Rapide - Documents''' En cliquant une fois dessus, on accède à une liste de dossiers. [+](https://rennesmetropole.dokit.app/wiki/Sp%25C3%25A9cial:Recherche_par_propri%25C3%25A9t%25C3%25A9/:Step-20Content/En-20cliquant-20sur-20l%2527ic%25C3%25B4ne-20de-20l%2527explorateur-20de-20Fichiers-20de-20Windows-20on-20acc%25C3%25A8de-20%25C3%25A0-20tout-20le-20contenu-20de-20l%2527ordinateur.-20-20-0A-0AIl-20faut-20choisir-20l%2527emplacement-20o%25C3%25B9-20l%2527on-20rangera-20les-20fichiers-20de-20ce-20projet-0A-0A-0AQuand-20on-20d%25C3%25A9bute-20on-20peut-20utiliser-20les-20-27-27%2527Acc%25C3%25A8s-20Rapide-20-2D-20Documents-27-27%2527-20-0A-0AEn-20cliquant-20une-20fois-20dessus,-20on-20acc%25C3%25A8de-20%25C3%25A0-20une-20liste-20de-20dossiers.) , Pour créer un nouveau dossier cliquer sur "Nouveau Dossier", un dossier non crée encore apparaît, il est surligné ça veut dire qu'on peut directement écrire un le nom de notre dossier. < br/>
>
dire qu'on peut directement écrire un le nom de notre dossier. < br class="icon-instructions info-icon"> <div class="icon-instructions-icon"><i class="fa fa-info-circle"></i></div> <div class="icon-instructions-text">... Si on a par accident crée le dossier sans y inscrire de nom, il sera nommé "Nouveau Dossier". En faisant un clic droit sur le dossier on peut demander à le renommer.</div></div><br/>>br/>> [+](https://rennesmetropole.dokit.app/w/index.php?title=Sp%25C3%25A9cial:Recherche_par_propri%25C3%25A9t%25C3%25A9&x=%253AStep-20Content%252FPour-20cr%25C3%25A9er-20un-20nouveau-20dossier-20cliquer-20sur-20%2522Nouveau-20Dossier%2522-20%252C-20un-20dossier-20non-20cr%25C3%25A9e-20encore-20appara%25C3%25AEt%252C-20il-20est-20surlign%25C3%25A9-20%25C3%25A7a-20veut-20dire-20qu%2527on-20peut-20directement-20%25C3%25A9crire-20un-20le-20nom-20de-20notre-20dossier.-20-0A-0A-3Cbr-2F-3E-3Cdiv-20class%253D%2522icon-2Dinstructions-20info-2Dicon%2522-3E-0A-3Cdiv-20class%253D%2522icon-2Dinstructions-2Dicon%2522-3E-3Ci-20class%253D%2522fa-20fa-2Dinfo-2Dcircle%2522-3E-3C-2Fi-3E-3C-2Fdiv-3E-0A-3Cdiv-20class%253D%2522icon-2Dinstructions-2Dtext%2522-3E...-20Si-20on-20a-20par-20accident-20cr%25C3%25A9e-20le-20dossier-20sans-20y-20inscrire-20de-20nom%252C-20il-20sera-20nomm%25C3%25A9-20%2522Nouveau-20Dossier%2522.-20En-20faisant-20un-20clic-20droit-20sur-20le-20dossier-20on-20peut-20demander-20%25C3%25A0-20le-20renommer.-3C-2Fdiv-3E-0A-3C-2Fdiv-3E-3Cbr-2F-3E) ,...

\*Allez sur https://data.rennesmetropole.fr/, en haut à droite de la page, cliquez sur ""connexion"." \*Remplissez votre identifiant et votre mot de passe. \*Véri\$ez que votre nom d'utilisateur apparaît bien en haut à droite de la page. \*Vous êtes désormais connecté(e) et pouvez créer des cartographies, et les sauvegarder ! [+](https://rennesmetropole.dokit.app/wiki/Sp%25C3%25A9cial:Recherche_par_propri%25C3%25A9t%25C3%25A9/:Step-20Content/*Allez-20sur-20https:-2F-2Fdata.rennesmetropole.fr-2F,-20en-20haut-20%25C3%25A0-20droite-20de-20la-20page,-20cliquez-20sur-20-27-27%2527%2522connexion%2522.-27-27%2527-0A*Remplissez-20votre-20identifiant-20et-20votre-20mot-20de-20passe.-0A*V%25C3%25A9rifiez-20que-20votre-20nom-20d%2527utilisateur-20appara%25C3%25AEt-20bien-20en-20haut-20%25C3%25A0-20droite-20de-20la-20page.-0A*Vous-20%25C3%25AAtes-20d%25C3%25A9sormais-20connect%25C3%25A9(e)-20et-20pouvez-20cr%25C3%25A9er-20des-20cartographies,-20et-20les-20sauvegarder-20!) , Trois fonctionnalités principales sont disponibles pour générer des contenus à publier/partager à partir des informations contenues dans le portail : LE CARTOGRAPHE, LES GRAPHIQUES, et API. < br/>br/> \*Cliquez sur '''"CARTOGRAPHE"''' pour entrer en mode de création de cartographie. \*L'écran est maintenant essentiellement séparé entre une partie fond de carte, centré sur Rennes, et une colonne de droite qui va permettre de sélectionner ce que nous voulons afficher dans la carte. [+](https://rennesmetropole.dokit.app/w/index.php?title=Sp%25C3%25A9cial:Recherche_par_propri%25C3%25A9t%25C3%25A9&x=%253AStep-20Content%252FTrois-20fonctionnalit%25C3%25A9s-20principales-20sont-20disponibles-20pour-20g%25C3%25A9n%25C3%25A9rer-20des-20contenus-20%25C3%25A0-20publier-2Fpartager-20%25C3%25A0-20partir-20des-20informations-20contenues-20dans-20le-20portail-20%253A-20LE-20CARTOGRAPHE%252C-20LES-20GRAPHIQUES%252C-20et-20API.-0A-0A-3Cbr-2F-3E-0A-0A%252ACliquez-20sur-20-27-27%2527%2522CARTOGRAPHE%2522-27-27%2527-20pour-20entrer-20en-20mode-20de-20cr%25C3%25A9ation-20de-20cartographie.-0A%252AL%2527%25C3%25A9cran-20est-20maintenant-20essentiellement-20s%25C3%25A9par%25C3%25A9-20entre-20une-20partie-20fond-20de-20carte%252C-20centr%25C3%25A9-20sur-20Rennes%252C-20et-20une-20colonne-20de-20droite-20qui-20va-20permettre-20de-20s%25C3%25A9lectionner-20ce-20que-20nous-20voulons-20afficher-20dans-20la-20carte.) , Arrêtez-vous pour bien définir dans votre esprit : <br/> \*'''Ce que vous voulez afficher sur la carte''' \*'''Pour qui'''\*'''Ce que vous envisagez comme support(s) de publication''' (par exemple un simple lien vers une carte relayé via un réseau social, ou alors une publication sur votre site internet). Comme vous allez utiliser des informations saisies et agrégées par des tiers pour d'autres besoins que les vôtres (services publics, observatoires, applications mobiles), il va falloir chercher dans ce portail où se trouvent les informations recherchées, les trouver, en vous mettant à la place des gestionnaires de données... Ensuite seulement vous pourrez filtrer les informations cibles et générer votre cartographie... Heureusement tout peut se faire en ligne dans la page cartographe, et vous pouvez faire des essais, modifier, effacer... "'Aucun problème à faire des erreurs, vous pourrez les corriger."' [+](https://rennesmetropole.dokit.app/w/index.php?title=Sp%25C3%25A9cial:Recherche_par_propri%25C3%25A9t%25C3%25A9&x=%253AStep-20Content%252FArr%25C3%25AAtez-2Dvous-20pour-20bien-20d%25C3%25A9finir-20dans-20votre-20esprit-20%253A-0A-0A-3Cbr-2F-3E-0A-0A%252A-27-27%2527Ce-20que-20vous-20voulez-20afficher-20sur-20la-20carte-27-27%2527-0A%252A-27-27%2527Pour-20qui-27-27%2527-0A%252A-27-27%2527Ce-20que-20vous-20envisagez-20comme-20support%2528s%2529-20de-20publication-27-27%2527-20%2528par-20exemple-20un-20simple-20lien-20vers-20une-20carte-20relay%25C3%25A9-20via-20un-20r%25C3%25A9seau-20social%252C-20ou-20alors-20une-20publication-20sur-20votre-20site-20internet%2529.-0A-0AComme-20vous-20allez-20utiliser-20des-20informations-20saisies-20et-20agr%25C3%25A9g%25C3%25A9es-20par-20des-20tiers-20pour-20d%2527autres-20besoins-20que-20les-20v%25C3%25B4tres-20%2528services-20publics%252C-20observatoires%252C-20applications-20mobiles%2529%252C-20il-20va-20falloir-20chercher-20dans-20ce-20portail-20o%25C3%25B9-20se-20trouvent-20les-20informations-20recherch%25C3%25A9es%252C-20les-20trouver%252C-20en-20vous-20mettant-20%25C3%25A0-20la-20place-20des-20gestionnaires-20de-20donn%25C3%25A9es...-20Ensuite-20seulement-20vous-20pourrez-20filtrer-20les-20informations-20cibles-20et-20g%25C3%25A9n%25C3%25A9rer-20votre-20cartographie...-0A-0A-0AHeureusement-20tout-20peut-20se-20faire-20en-20ligne-20dans-20la-20page-20cartographe%252C-20et-20vous-20pouvez-20faire-20des-20essais%252C-20modifier%252C-20effacer...-20-27-27%2527Aucun-20probl%25C3%25A8me-20%25C3%25A0-20faire-20des-20erreurs%252C-20vous-20pourrez-20les-20corriger.-27-27%2527) ,...

https://www.ameli.fr/llle-et-vilaine Cliquez sur l'onglet silhouette carré rose COMPTE AMELI <br/>br/> [+](https://rennesmetropole.dokit.app/wiki/Sp%25C3%25A9cial:Recherche_par_propri%25C3%25A9t%25C3%25A9/:Step-20Content/Commencez-20par-20vous-20connecter-20%25C3%25A0-20l%2527adresse-20suivante-20:-0A-0Ahttps:-2F-2Fwww.ameli.fr-2Fllle-2Det-2Dvilaine-0A-0ACliquez-20sur-20l%2527onglet-20silhouette-20carr%25C3%25A9-20rose-20COMPTE-20AMELI-0A-0A-3Cbr-2F-3E) , Entrez votre numéro de sécurité sociale. Il est indiqué sur votre carte vitale. Cliquez sur "code oublié ?" [+](https://rennesmetropole.dokit.app/wiki/Sp%25C3%25A9cial:Recherche_par_propri%25C3%25A9t%25C3%25A9/:Step-20Content/Entrez-20votre-20num%25C3%25A9ro-20de-20s%25C3%25A9curit%25C3%25A9-20sociale.-20-0A-0AIl-20est-20indiqu%25C3%25A9-20sur-20votre-20carte-20vitale.-0A-0ACliquez-20sur-20%2522code-20oubli%25C3%25A9-20-3F%2522) , Entrez votre numéro de sécurité sociale et votre date de naissance. -> Si vous n'avez pas réussi ou qu'un message d'erreur apparaît, appelez le 3646. (Votre adresse mail ne doit pas être référencée sur le site AMELI) Dans ce cas, votre interlocuteur vous enverra un code par SMS ou par mail.  $\text{Br/s} + \dots$  $\text{Br/s} + \dots$  $\text{Br/s} + \dots$ 

## Créer ses propres [cartographies](https://rennesmetropole.dokit.app/wiki/Cr%25C3%25A9er_ses_propres_cartographies_avec_l%2527opendata_rennais) avec l'opendata rennais [+](https://rennesmetropole.dokit.app/wiki/Sp%25C3%25A9cial:Parcourir/:Cr%25C3%25A9er-20ses-20propres-20cartographies-20avec-20l%2527opendata-20rennais)

Créer un compte AMELI - [Assurance](https://rennesmetropole.dokit.app/wiki/Cr%25C3%25A9er_un_compte_AMELI_-_Assurance_maladie) maladie [+](https://rennesmetropole.dokit.app/wiki/Sp%25C3%25A9cial:Parcourir/:Cr%25C3%25A9er-20un-20compte-20AMELI-20-2D-20Assurance-20maladie) Commencez par vous connecter à l'adresse suivante :

[Cubetto](https://rennesmetropole.dokit.app/wiki/Cubetto) [+](https://rennesmetropole.dokit.app/wiki/Sp%25C3%25A9cial:Parcourir/:Cubetto) Avant toute chose, assurez vous de disposer de six piles de tailles AA : trois pour Cubetto et trois pour le tableau. Pour allumer Cubetto, il faut mettre le bouton située sous son corps sur le symbole rond, et attendre quelques secondes qu'il s'allume en produisant un bip sonore. Pour allumer le tableau, il faut pousser le bouton situé à l'arrière sur le symbole circulaire, et attendre quelques secondes que les lumières situées sur l'espace avant s'allument. Enfin, pensez à disposer le tapis de jeu de Cubetto sur une surface plane. [+](https://rennesmetropole.dokit.app/w/index.php?title=Sp%25C3%25A9cial:Recherche_par_propri%25C3%25A9t%25C3%25A9&x=%253AStep-20Content%252FAvant-20toute-20chose%252C-20assurez-20vous-20de-20disposer-20de-20six-20piles-20de-20tailles-20AA-20%253A-20trois-20pour-20Cubetto-20et-20trois-20pour-20le-20tableau.-0A-0A-0APour-20allumer-20Cubetto%252C-20il-20faut-20mettre-20le-20bouton-20situ%25C3%25A9e-20sous-20son-20corps-20sur-20le-20symbole-20rond%252C-20et-20attendre-20quelques-20secondes-20qu%2527il-20s%2527allume-20en-20produisant-20un-20bip-20sonore.-0A-0A-0APour-20allumer-20le-20tableau%252C-20il-20faut-20pousser-20le-20-20bouton-20situ%25C3%25A9-20%25C3%25A0-20l%2527arri%25C3%25A8re-20sur-20le-20symbole-20circulaire%252C-20et-20attendre-20quelques-20secondes-20que-20les-20lumi%25C3%25A8res-20situ%25C3%25A9es-20sur-20l%2527espace-20avant-20s%2527allument.-0A-0A-0AEnfin%252C-20pensez-20%25C3%25A0-20disposer-20le-20tapis-20de-20jeu-20de-20Cubetto-20sur-20une-20surface-20plane.) Cubetto est un petit robot carré fait de bois possédant deux roues situées sur son corps. Le plateau de contrôle est lui aussi fait en bois. On y insère les différents blocs permettant de donner des ordres à Cubetto. Les blocs possèdent chacun une forme et une couleur différentes en fonction de l'ordre qui leur est attribué :\* Vert : ordonne à Cubetto d'avancer d'une case \* Rouge : ordonne à Cubetto de se tourner de 90° vers la droite \* Orange : ordonne à Cubetto de se tourner de 90° vers la gauche \* Bleu : ordonne à Cubetto d'effectuer une fonction définie (voir partie "Diriger Cubetto" D'autres types de blocs existent avec des effets différents de ceux-ci, mais ne sont pas vendus avec le pack de démarrage de Cubetto. Les tapis permettent à Cubetto de se déplacer dessus et sont répartis en cases aux images différentes (école; montagne, ...). Chaque tapis possède une thématique (ville ; espace sous-marin, ...) et est chacun vendu avec un livret racontant une aventure avec Cubetto, permettant de rendre plus vivant les animations proposées avec. Le kit de démarrage de Cubetto inclue le tapis des différents environnements de la planète. [+](https://rennesmetropole.dokit.app/w/index.php?title=Sp%25C3%25A9cial:Recherche_par_propri%25C3%25A9t%25C3%25A9&x=%253AStep-20Content%252FCubetto-20est-20un-20petit-20robot-20carr%25C3%25A9-20fait-20de-20bois-20poss%25C3%25A9dant-20deux-20roues-20situ%25C3%25A9es-20sur-20son-20corps.-0A-0A-0ALe-20plateau-20de-20contr%25C3%25B4le-20est-20lui-20aussi-20fait-20en-20bois.-20-20On-20y-20ins%25C3%25A8re-20les-20diff%25C3%25A9rents-20blocs-20permettant-20de-20donner-20des-20ordres-20%25C3%25A0-20Cubetto.-0A-0A-0ALes-20blocs-20poss%25C3%25A8dent-20chacun-20une-20forme-20et-20une-20couleur-20diff%25C3%25A9rentes-20en-20fonction-20de-20l%2527ordre-20qui-20leur-20est-20attribu%25C3%25A9-20%253A-0A-0A%252A-20Vert-20%253A-20ordonne-20%25C3%25A0-20Cubetto-20d%2527avancer-20d%2527une-20case-0A%252A-20Rouge-20%253A-20ordonne-20%25C3%25A0-20Cubetto-20de-20se-20tourner-20de-2090%25C2%25B0-20vers-20la-20droite-0A%252A-20Orange-20%253A-20ordonne-20%25C3%25A0-20Cubetto-20de-20se-20tourner-20de-2090%25C2%25B0-20vers-20la-20gauche-0A%252A-20Bleu-20%253A-20ordonne-20%25C3%25A0-20Cubetto-20d%2527effectuer-20une-20fonction-20d%25C3%25A9finie-20%2528voir-20partie-20%2522Diriger-20Cubetto%2522-0A-0AD%2527autres-20types-20de-20blocs-20existent-20avec-20des-20effets-20diff%25C3%25A9rents-20de-20ceux-2Dci%252C-20mais-20ne-20sont-20pas-20vendus-20avec-20le-20pack-20de-20d%25C3%25A9marrage-20de-20Cubetto.-0A-0A-0ALes-20tapis-20permettent-20%25C3%25A0-20Cubetto-20de-20se-20d%25C3%25A9placer-20dessus-20et-20sont-20r%25C3%25A9partis-20en-20cases-20aux-20images-20diff%25C3%25A9rentes-20%2528%25C3%25A9cole-3B-20montagne%252C-20...%2529.-20Chaque-20tapis-20poss%25C3%25A8de-20une-20th%25C3%25A9matique-20%2528ville-20-3B-20espace-20sous-2Dmarin%252C-20...%2529-20et-20est-20chacun-20vendu-20avec-20un-20livret-20racontant-20une-20aventure-20avec-20Cubetto%252C-20permettant-20de-20rendre-20plus-20vivant-20les-20animations-20propos%25C3%25A9es-20avec.-20Le-20kit-20de-20d%25C3%25A9marrage-20de-20Cubetto-20inclue-20le-20tapis-20des-20diff%25C3%25A9rents-20environnements-20de-20la-20plan%25C3%25A8te.) , Pour faire bouger Cubetto, il faut insérer des blocs sur le plateau de contrôle dans les encoches en formes de flèches. Les blocs se positionnent les uns à la suite des autres en suivant le tracé en forme de courbe sur le plateau. Pour démarrer la liste d'ordres attribués à Cubetto, il faut appuyer sur le bouton bleu situé en haut au milieu de l'écran de contrôle (Cubetto se met alors à produire un bip sonore à chaque fois qu'il effectue un ordre). Dans l'exemple de la photo, Cubetto commence par avancer d'une case, puis va se tourner vers la gauche de 90°, effectuer une fonction définie dans la partie "fonction" du tableau (voir paragraphe suivant), puis tourner à droite de 90°.Attention à la partie située sur la partie droite du tableau, (reconnaissable au tracé rectangulaire qui l'entoure) elle est indépendante du reste du plateau et sert à donner les ordres que Cubetto effectue lorsqu'un bloc bleu fonction est placé. Ainsi, chaque fois qu'un bloc bleu sera placé sur la partie normale du plateau, il exécutera automatiquement les blocs qui auront été placés dans la partie de droite. Après avoir terminé de vous servir de Cubetto, n'oubliez pas de l'éteindre ainsi que son plateau de contrôle. [+](https://rennesmetropole.dokit.app/w/index.php?title=Sp%25C3%25A9cial:Recherche_par_propri%25C3%25A9t%25C3%25A9&x=%253AStep-20Content%252FPour-20faire-20bouger-20Cubetto%252C-20il-20faut-20ins%25C3%25A9rer-20des-20blocs-20sur-20le-20plateau-20de-20contr%25C3%25B4le-20dans-20les-20encoches-20en-20formes-20de-20fl%25C3%25A8ches.-20Les-20blocs-20se-20positionnent-20les-20uns-20%25C3%25A0-20la-20suite-20des-20autres-20en-20suivant-20le-20trac%25C3%25A9-20en-20forme-20de-20courbe-20sur-20le-20plateau.-20Pour-20d%25C3%25A9marrer-20la-20liste-20d%2527ordres-20attribu%25C3%25A9s-20%25C3%25A0-20Cubetto%252C-20il-20faut-20appuyer-20sur-20le-20bouton-20bleu-20situ%25C3%25A9-20en-20haut-20au-20milieu-20de-20l%2527%25C3%25A9cran-20de-20contr%25C3%25B4le-20%2528Cubetto-20se-20met-20alors-20%25C3%25A0-20produire-20un-20bip-20sonore-20%25C3%25A0-20chaque-20fois-20qu%2527il-20effectue-20un-20ordre%2529.-20-20Dans-20l%2527exemple-20de-20la-20photo%252C-20Cubetto-20commence-20par-20avancer-20d%2527une-20case%252C-20puis-20va-20se-20tourner-20vers-20la-20gauche-20de-2090%25C2%25B0%252C-20effectuer-20une-20fonction-20d%25C3%25A9finie-20dans-20la-20partie-20%2522fonction%2522-20du-20tableau-20%2528voir-20paragraphe-20suivant%2529%252C-20puis-20tourner-20%25C3%25A0-20droite-20de-2090%25C2%25B0.-20-0A-0A-0AAttention-20%25C3%25A0-20la-20partie-20situ%25C3%25A9e-20sur-20la-20partie-20droite-20du-20tableau%252C-20%2528reconnaissable-20au-20trac%25C3%25A9-20rectangulaire-20qui-20l%2527entoure%2529-20elle-20est-20ind%25C3%25A9pendante-20du-20reste-20du-20plateau-20et-20sert-20%25C3%25A0-20donner-20les-20ordres-20que-20Cubetto-20effectue-20lorsqu%25E2%2580%2599un-20bloc-20bleu-20fonction-20est-20plac%25C3%25A9.-20Ainsi%252C-20chaque-20fois-20qu%2527un-20bloc-20bleu-20sera-20plac%25C3%25A9-20sur-20la-20partie-20normale-20du-20plateau%252C-20il-20ex%25C3%25A9cutera-20automatiquement-20les-20blocs-20qui-20auront-20%25C3%25A9t%25C3%25A9-20plac%25C3%25A9s-20dans-20la-20partie-20de-20droite.-0A-0AApr%25C3%25A8s-20avoir-20termin%25C3%25A9-20de-20vous-20servir-20de-20Cubetto%252C-20n%2527oubliez-20pas-20de-20l%2527%25C3%25A9teindre-20ainsi-20que-20son-20plateau-20de-20contr%25C3%25B4le.)

## [Discrim'alerte](https://rennesmetropole.dokit.app/wiki/Discrim%2527alerte) [+](https://rennesmetropole.dokit.app/wiki/Sp%25C3%25A9cial:Parcourir/:Discrim%2527alerte) Ce circuit de recueil et de traitement des plaintes pour discrimination et comportements assimilés, a été mis en place fin 2016 dans le cadre de la démarche égalité professionnelle femmes – hommes et du plan de lutte contre les discriminations 2017-2023. Il manifeste l'engagement des collectivités en qualité d'employeurs pour prévenir et lutter contre tous les propos et comportements à caractère discriminatoire, pour promouvoir l'égalité et la diversité à tous les niveaux des administrations. Discrimalerte a pour mission de recueillir et de traiter les signalements de faits avérés ou supposés de discrimination ou comportements apparentés. La présente charte précise les garanties apportées et le fonctionnement de ce dispositif. [+](https://rennesmetropole.dokit.app/w/index.php?title=Sp%25C3%25A9cial:Recherche_par_propri%25C3%25A9t%25C3%25A9&x=%253AStep-20Content%252FCe-20circuit-20de-20recueil-20et-20de-20traitement-20des-20plaintes-20pour-20discrimination-20et-20comportements-20assimil%25C3%25A9s%252C-20a-20%25C3%25A9t%25C3%25A9-20mis-20en-20place-20fin-202016-20dans-20le-20cadre-20de-20la-20d%25C3%25A9marche-20%25C3%25A9galit%25C3%25A9-20professionnelle-20femmes-20%25E2%2580%2593-20hommes-20et-20du-20plan-20de-20lutte-20contre-20les-20discriminations-202017-2D2023.-0A-0A-0AIl-20manifeste-20l%2527engagement-20des-20collectivit%25C3%25A9s-20en-20qualit%25C3%25A9-20d%25E2%2580%2599employeurs-20pour-20pr%25C3%25A9venir-20et-20lutter-20contre-20tous-20les-20propos-20et-20comportements-20%25C3%25A0-20caract%25C3%25A8re-20discriminatoire%252C-20pour-20promouvoir-20l%25E2%2580%2599%25C3%25A9galit%25C3%25A9-20et-20la-20diversit%25C3%25A9-20%25C3%25A0-20tous-20les-20niveaux-20des-20administrations.-0A-0A-0ADiscrimalerte-20a-20pour-20mission-20de-20recueillir-20et-20de-20traiter-20les-20signalements-20de-20faits-20av%25C3%25A9r%25C3%25A9s-20ou-20suppos%25C3%25A9s-20de-20discrimination-20ou-20comportements-20apparent%25C3%25A9s.-0A-0A-0ALa-20pr%25C3%25A9sente-20charte-20pr%25C3%25A9cise-20les-20garanties-20apport%25C3%25A9es-20et-20le-20fonctionnement-20de-20ce-20dispositif.) , Cette procédure concerne l'ensemble des critères de discrimination définis par la loi (voir annexe), ainsi que tous les types de discrimination (individuelle ou collective, directe ou indirecte…). Discrimalerte s'adresse à toutes les personnes présentes ou ayant été présentes dans les services de nos institutions, quel que soit leur statut (titulaires, contractuels, vacataires, stagiaires école, apprentis…). Elle ne concerne en revanche pas les usagers. L'objectif est de recueillir et de traiter les plaintes pour discrimination dans le cadre des relations professionnelles au sein de nos administrations. Elle peut aussi être saisie à titre de conseil et d'information pour tous les types de discriminations rencontrées dans l'exercice professionnel. Discrimalerte peut être saisie par la personne plaignante elle-même, mais aussi par toute autre personne agissant dans son intérêt: collègue, témoin, responsable, chargé RH, service santé au travail ou autre service RH, ou encore représentant syndical. [+](https://rennesmetropole.dokit.app/w/index.php?title=Sp%25C3%25A9cial:Recherche_par_propri%25C3%25A9t%25C3%25A9&x=%253AStep-20Content%252FCette-20proc%25C3%25A9dure-20concerne-20l%25E2%2580%2599ensemble-20des-20crit%25C3%25A8res-20de-20discrimination-20d%25C3%25A9finis-20par-20la-20loi-20%2528voir-20annexe%2529%252C-20ainsi-20que-20tous-20les-20types-20de-20discrimination-20%2528individuelle-20ou-20collective%252C-20directe-20ou-20indirecte%25E2%2580%25A6%2529.-0A-0A-0ADiscrimalerte-20s%25E2%2580%2599adresse-20%25C3%25A0-20toutes-20les-20personnes-20pr%25C3%25A9sentes-20ou-20ayant-20%25C3%25A9t%25C3%25A9-20pr%25C3%25A9sentes-20dans-20les-20services-20de-20nos-20institutions%252C-20quel-20que-20soit-20leur-20statut-20%2528titulaires%252C-20contractuels%252C-20vacataires%252C-20stagiaires-20%25C3%25A9cole%252C-20apprentis%25E2%2580%25A6%2529.-20Elle-20ne-20concerne-20en-20revanche-20pas-20les-20usagers.-0A-0A-0AL%25E2%2580%2599objectif-20est-20de-20recueillir-20et-20de-20traiter-20les-20plaintes-20pour-20discrimination-20dans-20le-20cadre-20des-20relations-20professionnelles-20au-20sein-20de-20nos-20administrations.-0A-0AElle-20peut-20aussi-20%25C3%25AAtre-20saisie-20%25C3%25A0-20titre-20de-20conseil-20et-20d%25E2%2580%2599information-20pour-20tous-20les-20types-20de-20discriminations-20rencontr%25C3%25A9es-20dans-20l%25E2%2580%2599exercice-20professionnel.-0A-0A-0ADiscrimalerte-20peut-20%25C3%25AAtre-20saisie-20par-20la-20personne-20plaignante-20elle-2Dm%25C3%25AAme%252C-20mais-20aussi-20par-20toute-20autre-20personne-20agissant-20dans-20son-20int%25C3%25A9r%25C3%25AAt%253A-20coll%25C3%25A8gue%252C-20t%25C3%25A9moin%252C-20responsable%252C-20charg%25C3%25A9-20RH%252C-20service-20sant%25C3%25A9-20au-20travail%25C2%25A0-20ou-20autre-20service-20RH%252C-20ou-20encore-20repr%25C3%25A9sentant-20syndical.) , Plusieurs modalités de saisine sont possibles : · Par téléphone DRH RSE (assistantes sociales) 02 23 62 11 67 sur Rendez-vous · Par boite mail :

[[Mailto:discrimalerte@rennesmetropole.fr|discrimalerte@rennesmetropole.f  $[r]] +$  $[r]] +$ ,...